## เล มที่ 1 เรื่อง เริ่มต นกับ Photoshop CS6 ชุดการเรียนรู้ เรื่อง การใช้งานโปรแกรม Adobe Photoshop CS6 รายวิชาคอมพิวเตอร์ 3 รหัสวิชา ว22282 ของนักเรียนชั้นมัธยมศึกษาปีที่ 2

นางสุจิตรา อนันตนมณี ตำแหน่ง ครู วิทยฐานะ ครูชำนาญการพิเศษ โรงเรียนสะแกราชธวัชศึกษา อำเภอปักธงชัย จังหวัดนครราชสีมา สำนักการศึกษา ศาสนาและวัฒนธรรม องค์การบริหารส่วนจังหวัดนครราชสีมา กรมส่งเสริมการปกครองท<sup>ี่</sup>องถิ่น กระทรว

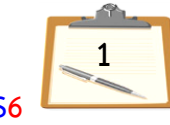

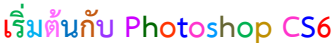

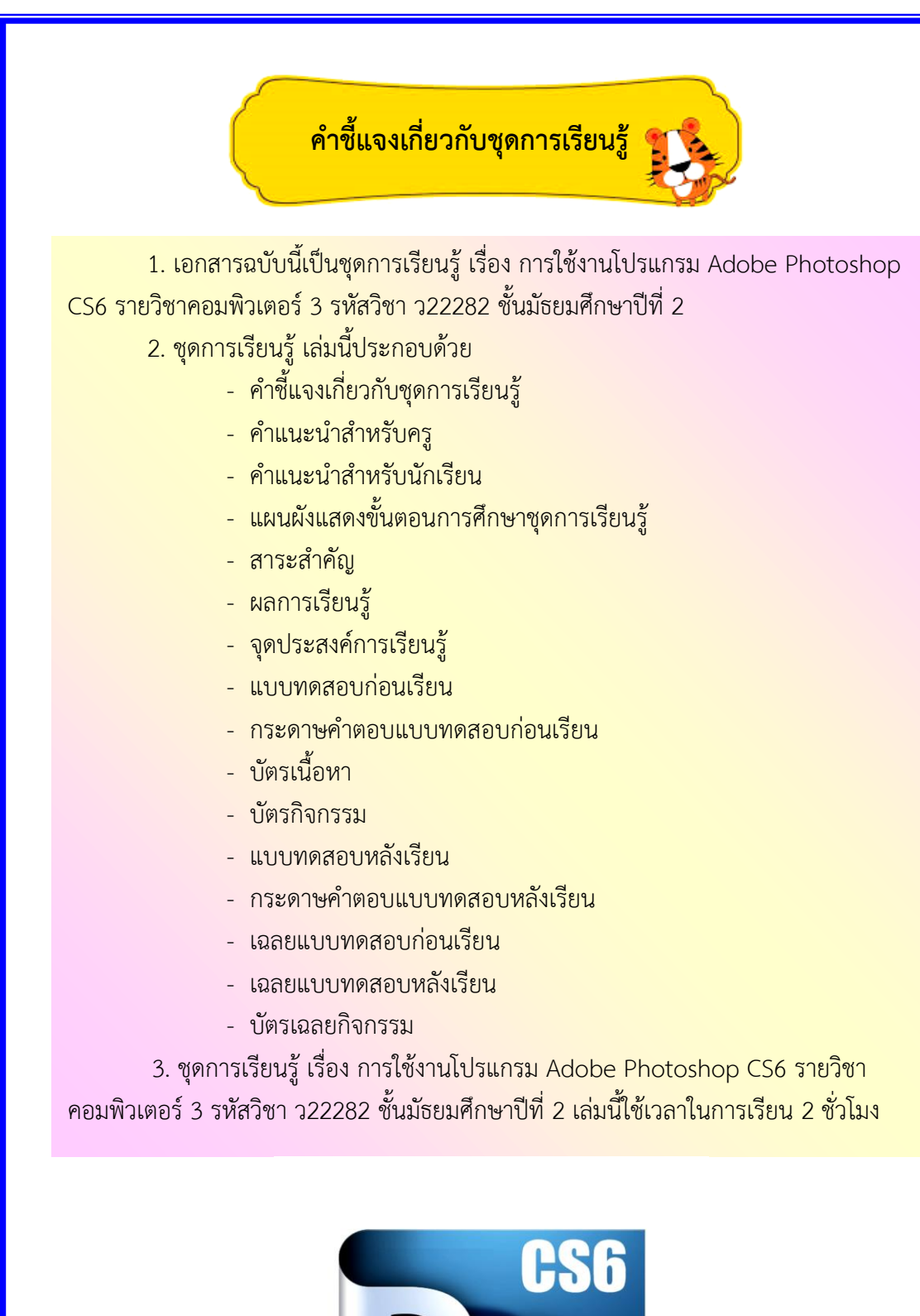

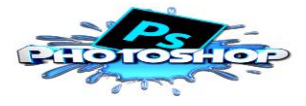

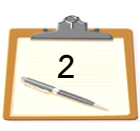

 **คำแนะนำÿำĀรับครู**

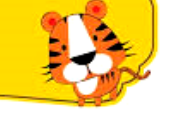

1. ครูควรจัดเตรียมชุดการเรียนรู้ซึ่งประกอบด้วย บัตรคำสั่ง บัตรเนื้อหา บัตรกิจกรรม และบัตรเฉลยกิจกรรม ตลอดจนอุปกรณ์ต่าง ๆ ให้ครบถ้วน

2. ให้นักเรียนทำแบบทดสอบก่อนเรียน เพื่อประเมินความรู้เดิมของนักเรียน

3. แจ้งจุดประสงค์การเรียนรู้ให้นักเรียนทราบ

4. แจกชุดการเรียนรู้ให้นักเรียนได้ศึกษาและแนะนำวิธีใช้ชุดการเรียนรู้ เพื่อนักเรียน จะได้ปฏิบัติได้อย่างถูกต้อง

5. ดำเนินการสอนตามกิจกรรมการเรียนรู้ที่กำหนดในแผนการจัดการเรียนรู้

6. หากมีนักเรียนบางคนเรียนไม่ทันครูควรให้คำแนะนำ หรือมอบหมายงาน หรือเอกสารให้ศึกษาเพิ่มเติมในเวลาว่าง

7. หลังจากนักเรียนศึกษาชุดการเรียนรู้เสร็จเรียบร้อยแล้ว ครูและนักเรียน ควรช่วยกันสรุป และให้นักเรียนทำบัตรกิจกรรม และทำแบบทดสอบหลังเรียน

8. ครูเฉลยบัตรแบบฝึกหัด แบบทดสอบก่อนเรียน-หลังเรียน และบันทึกคะแนน ี ของนักเรียนแต่ละคนไว้เพื่อประเมินการพัฒนาและความก้าวหน้า หากมีผู้เรียนไม่ผ่านเกณฑ์ ครูควรจัดสอนซ่อมเสริม

9. การจัดชั้นเรียนจะจัดให้นักเรียนนั่งเป็นรายบุคคลหรือกลุ่มก็ได้

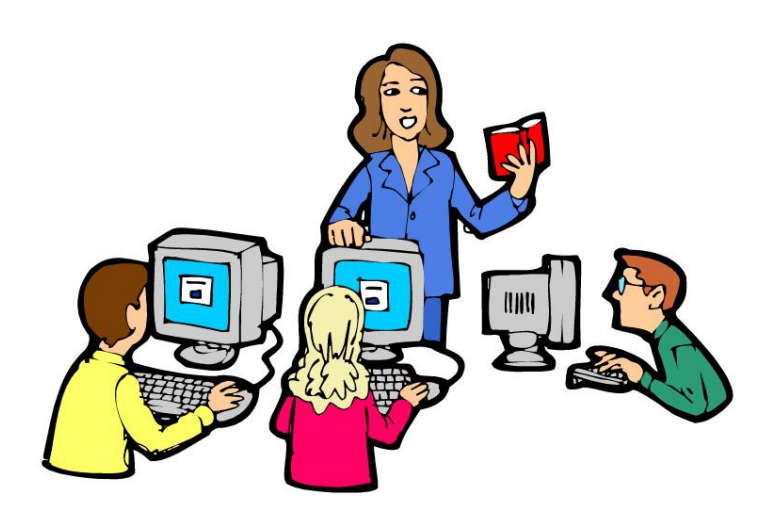

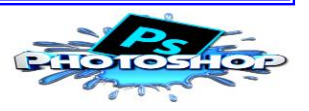

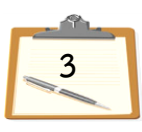

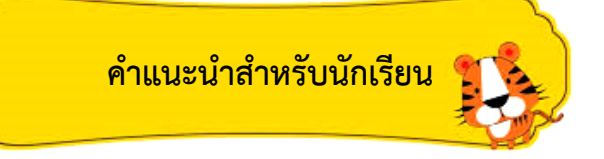

<mark>1. อ่านคำชี้แจงและคำแนะนำสำหรับนักเรียนให้เ</mark>ข้าใจก่อนจะลงมือศึกษาชุดการเรียนรู้

<mark>2. ทำแบบทดสอบก่อนเรียน จำนวน 10 ข้อ โ</mark>ดยใช้เวลา 15 นาที เพื่อประเมินความรู้ เดิมของนักเรียน

่ 3. ศึกษาชุดการเรียนรู้จากบัตรเนื้อหาที่ครูจัดเตรียมไว้ด้วยความตั้งใจ โดยปฏิบัติตาม ขั้นตอนที่กำหนดไว้ในบัตรคำสั่ง

- 4. เมื่อนักเรียนศึกษาบัตรเนื้อหาให้เข้าใจอย่างถ่องแถ้ หากเกิดข้อคำถาม ควรจดบันทึก ไว้แล้วสอบถามครูภายหลัง และฝึกปฏิบัติกิจกรรมตามที่กำหนดให้โดยไม่ข้ามขั้นตอน

5. หากผู้เรียนยังไม่เข้าใจในบัตรเนื้อหา ให้กลับไปศึกษาใหม่อีกครั้ง เพื่อให้เกิดความ เข้าใจมากยิ่งขึ้น

6. ทำแบบทดสอบหลังเรียน จำนวน 10 ข้อ เพื่อเปรียบเทียบความก้าวหน้าในการเรียน ของนักเรียน

7. ในการทำบัตรกิจกรรมและแบบทดสอบต่าง ๆ ทำด้วยความตั้งใจและมีความซื่อสัตย์ ์ต่อตนเองให้มากที่สุด โดยไม่ดูเฉลยก่อนทำแบบฝึกหัดและแบบทดสอบ

8. นักเรียนจะทำเสร็จช้าหรือเร็ว ขึ้นอยู่กับความสามารถและทักษะของนักเรียนเอง ไม่จำเป็นต้องทำเสร็จพร้อมกับ

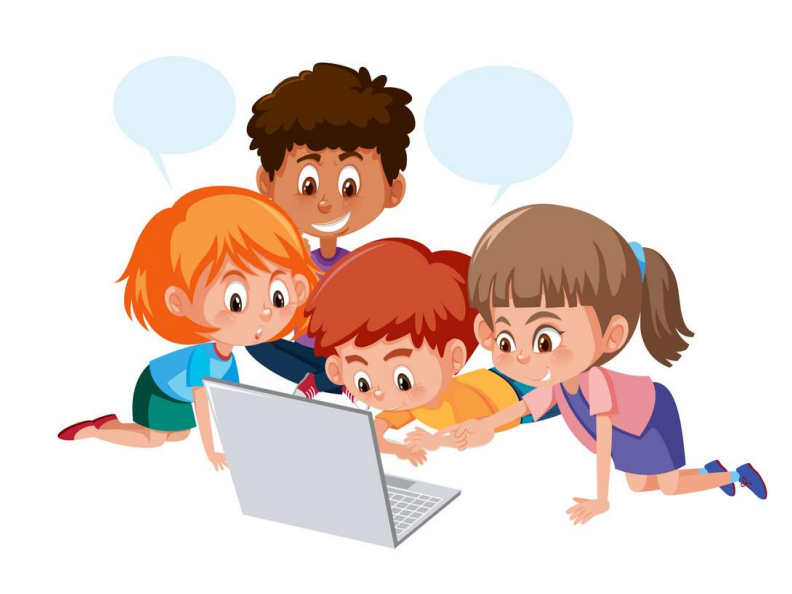

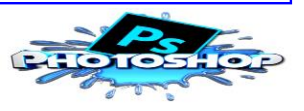

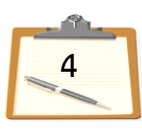

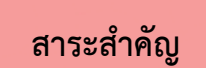

้ส่วนประกอบสำคัญที่เราต่างได้พบเห็นอยู่ในรูปแบบของแผ่นโฆษณา งานพรีเซนเดชั่น <u>กล่องสินค้า และเว็บไซต์ต่าง ๆ ทำให้ผู้ชมเกิดความสนใจในสิ่งที่นำเสนอ พร้อมทั้งกับเข้าชม</u> ้ และใช้บริการเหล่านั้น และที่ใกล้ตัวมากขึ้น คือ การตกแต่งภาพแต่ง ที่เราสามารถตกแต่ง ่ ในโอกาส และบรรยากาศต่าง ๆ ให้ออกมาอย่างน่าสนใจ ดังนั้นเนื้อหาในบทแรกนี้จะเริ่มต้น นำเสนอให้รู้จักกับภาพกราฟิก การทำงานกับกราฟิกบนคอมพิวเตอร์ และความสามารถใน การสร้างงานกราฟิกของโปรแกรมยอดนิยมอย่าง Adobe Photoshop

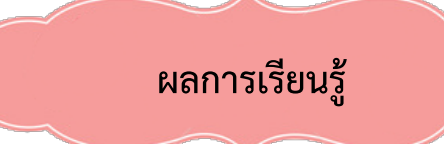

1. นักเรียนบอกความหมายของคอมพิวเตอร์กราฟิกได้

นำเ $\mathbf{u}$ 

- 2. นักเรียนอธิบายการเกิดภาพในคอมพิวเตอร์กราฟิกได้
- 3. นักเรียนอธิบายการประมวลผลภาพในคอมพิวเตอร์กราฟิกได้
- 4. นักเรียนอธิบายความสามารถโดยรวมของ Adobe Photoshop CS6
- 5. นักเรียนอธิบายส่วนต่าง ๆ บนหน้าจอโปรแกรม Adobe Photoshop CS6 และเรียกใช้งานได้
- 6. นักเรียนนำเข้าไฟล์จากกล้องดิจิตอลและสแกนเนอร์ได้
- 7. นักเรียนสร้างไฟล์ใหม่และบันทึกไฟล์ใหม่เบื้องต้นได้

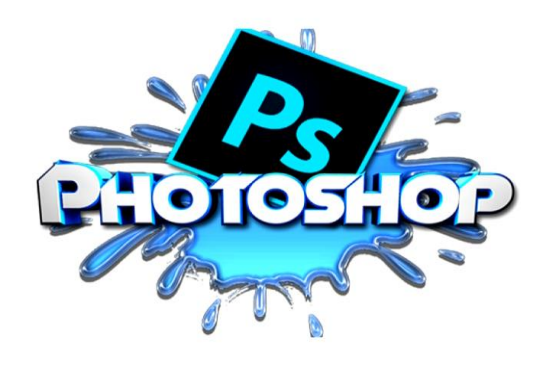

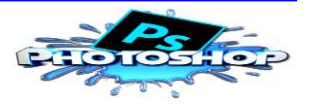

#### **จุดประÿงค์การเรียนรู้**

#### **ด้านคüามรู้ (K)**

1. นักเรียนสามารถอธิบายส่วนประกอบของโปรแกรม Adobe Photoshop CS6 ได้

2. นักเรียนรู้จักกล่องเครื่องมือของโปรแกรม Adobe Photoshop CS6 ได้

3. นักเรียนรู้จักหน้าที่และใช้งานพาเล็ต แถบสถานะ และพื้นที่ใช้งานของ โปรแกรม Adobe Photoshop CS6 ได้

4. นักเรียนสามารถบอกวิธีการเปิดใช้งานโปรแกรม Adobe Photoshop CS6 และÿามารถเปิดใช้งานโปรแกรมได้

#### **ด้านทักþะกระบüนการ (P)**

1. นักเรียนÿามารถเปิดการใช้งานโปรแกรม Adobe Photoshop CS6 และÿามารถเปิดใช้งานโปรแกรมได้

- 2. นักเรียนสามารถสร้างไฟล์งานใหม่ได้
- 3. นักเรียนสามารถบันทึกไฟล์ภาพในรูปแบบ JPEG ได้

#### **ด้านคุณลักþณะ (A)**

- 1. นักเรียนมีความรับผิดชอบต่องานที่ได้รับมอบหมาย
- 2. นักเรียนมีความมุ่งมั่นในการทำงาน
- ่ 3. นักเรียนมีความขยันและซื่อสัตย์
- 4. นักเรียนมีระเบียบวิบัย ทำงานอย่างเป็นระบบ รอบคอบ

#### **ด้านคุณลักþณะ (A)**

- 1. นักเรียนมีความสามารถในการสื่อสาร
- 2. นักเรียนมีความสามารถในการใช้เทคโนโลยี

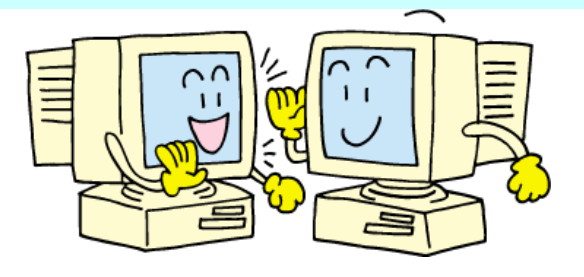

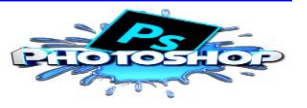

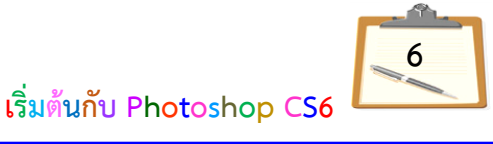

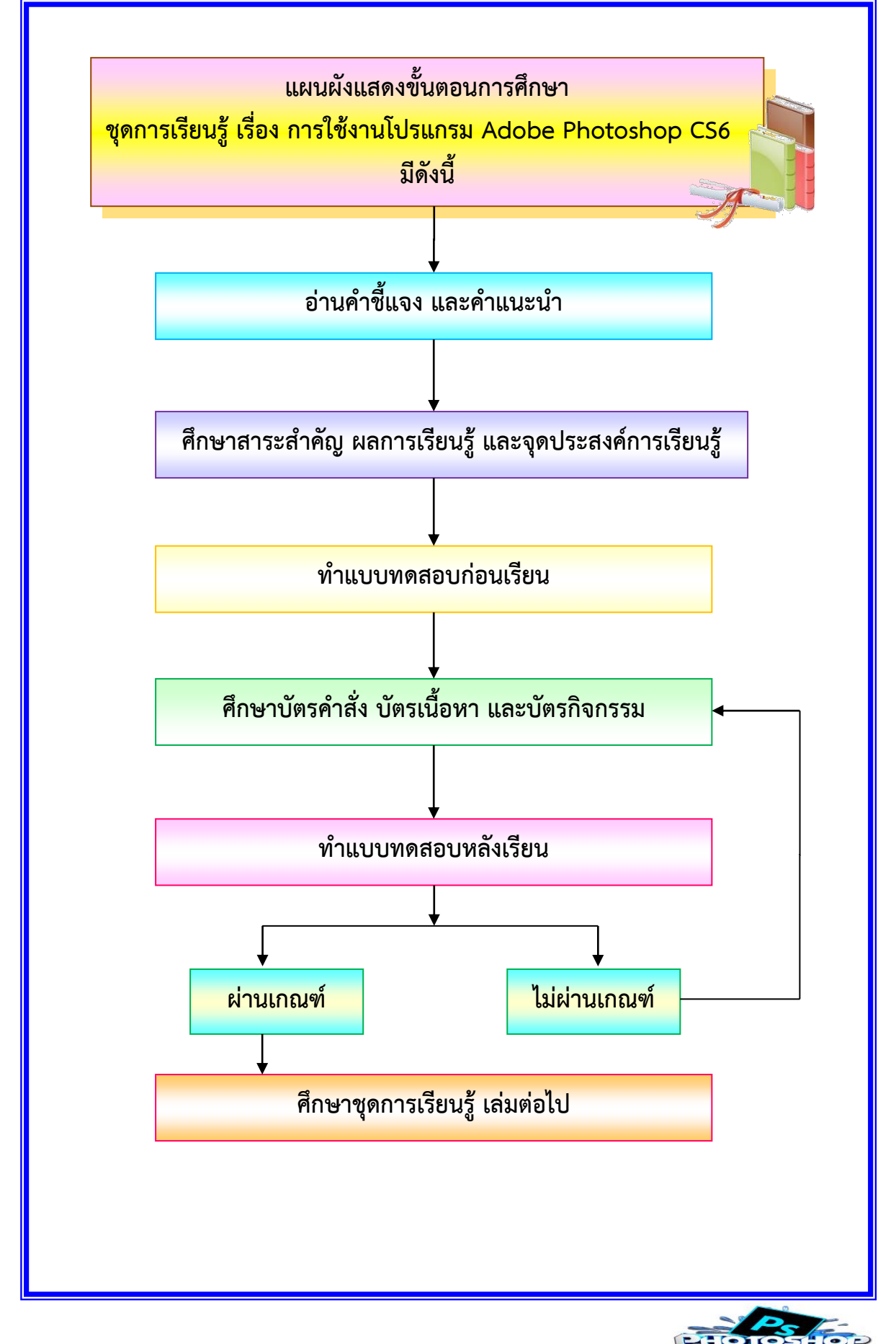

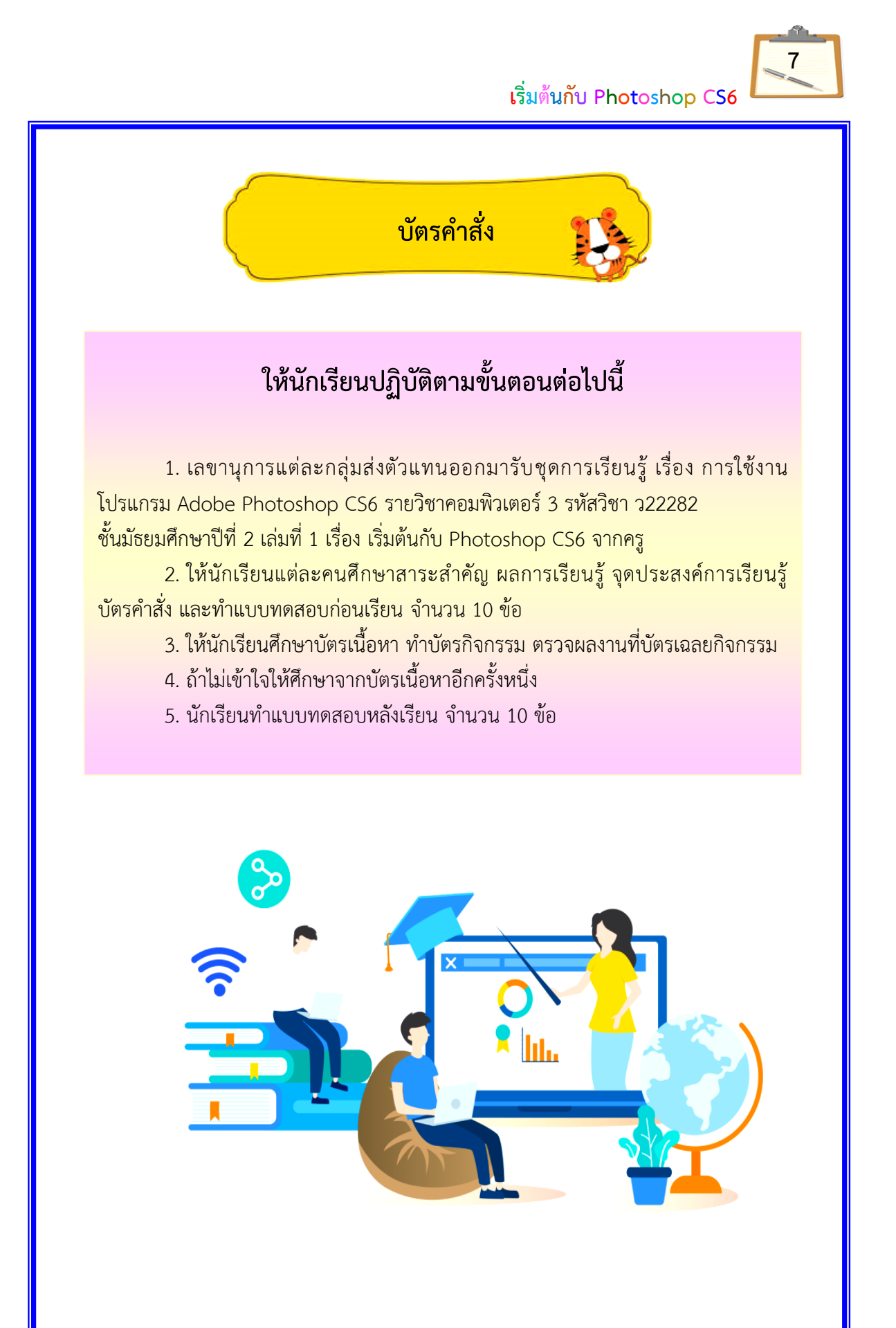

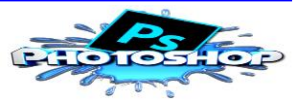

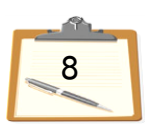

แบบ**ทดสอบก่อนเรียน เรื่อง การใช้งานโปรแกรม Adobe Photoshop CS6 รายüิชาคอมพิüเตอร์ 3 รĀัÿüิชา ü22282** ์ชั้นมัธยมศึกษาปีที่ *2* **เล่มที่ 1 เรื่อง เริ่มต้นกับ Photoshop CS6**

ี**คำชี้แจง** แบบทดสอบแบบปรนัย 4 ตัวเลือก จำนวน 10 ข้อ ให้นักเรียนเลือกคำตอบที่ถูกต้อง ที่สุดเพียงคำตอบเดียว แล้วทำเครื่องหมาย  $\boxtimes$  ลงในกระดาษคำตอบ (10 คะแนน)

- 1. โปรแกรม Adobe Photoshop CS6 เป็นโปรแกรมประเภทใด
	- ก. โปรแกรมฐานข้อมูล
	- ข. โปรแกรมแกลอรี่ภาพ
	- ค. โปรแกรมนำเสนอภาพ
	- ง. โปรแกรมคอมพิวเตอร์กราฟิก

2. ข้อใดวิธีเปิดใช้โปรแกรม Adobe Photoshop CS6

- ก. Start -> Run -> Adobe Photoshop CS6
- ข. Start -> Setting -> Adobe Photoshop CS6
- ค. Start -> All Programs -> Adobe Photoshop CS6
- ง. Start -> Control panel -> Adobe Photoshop CS6
- 3. ความสำคัญของงานกราฟิกคืออะไร
	- ึก. เพื่อช่วยในการสร้างเว็บไซต์
	- ข. เพื่อช่วยในการแตกแต่งภาพ
	- ึ ค. เพื่อช่วยให้คุณภาพของงานดีขึ้น
	- ึง. ถูกทุกข้อ
- 4. ข้อใดคือไฟล์ของโปรแกรม Adobe Photoshop CS6
	- ก. PDS
	- ข. AVI
	- ค. ACDC
	- ง. MPEG

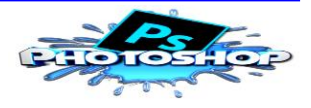

- 5. เมนูคำสั่งใดใช้สำหรับจัดการกับไฟล์ภาพในลักษณะต่าง ๆ
	- ก. File
	- ข. Edit
	- ค. Image
	- ง. Layer
- $6.$  Title Bar คืออะไรในหน้าต่างของโปรแกรม Adobe Photoshop CS6
	- ึก. กล่องเครื่องมือ
	- ึ ข. แถบชื่อโปรแกรม
	- ค. พื้นที่การทำงาน
	- ง. คุณสมบัติของเครื่องมือ
- 7. พาเล็ต (Palette) มีหน้าที่ทำอะไร
	- ก. เป็นส่วนที่แสดงคุณสมบัติเกี่ยวกับภาพ
	- ข. เป็นส่วนที่แสดงชื่อไฟล์ภาพที่เปิดใช้งานอยู่
	- ค. ใช้สำหรับจัดการกับภาพ โดยแยกออกเป็นหมวดหมู่
	- ง. เป็นส่วนที่ใช้ในการสร้างงานกราฟิก โดยการเปิดไฟล์ภาพเพื่อแก้ไขบนพื้นที่ใช้งาน
- 8. ถ้านักเรียนต้องการบันทึกไฟล์รูปที่สามารถนำกลับมาแก้ไขได้อีกต้องบันทึกด้วยวิธีการใด
	- ก. File >> Save as >> เลือก File Format GIF
	- ข. File >> Save as >> เลือก File Format PSD
	- ค. File >> Save as >> เลือก File Format PDF
	- ง. File >> Save as >> เลือก File Format JPEG
- 9. การปรับเปลี่ยนขนาดของไฟล์รูปภาพโดยสัดส่วนภาพคงเดิมทำได้ โดยวิธีใด
	- ก. Edit --> Resize
	- ข. Image --> Image Size
	- ค. Image --> Canvas Size
	- ง. Layer --> Flatten Image
- 10. ข้อใดต่อไปนี้ประกอบไปด้วยเครื่องมือต่าง ๆ ที่ใช้ในการวาด ตกแต่ง และแก้ไขภาพ
	- ก. Tool box
	- ข. Menu Bar
	- ค. Option Bar
	- ง. Application Bar

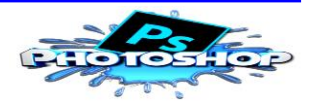

 **เริ่มต้นกับ Photoshop CS6 กระดาþคำตอบแบบทดÿอบก่อนเรียน เรื่อง การใช้งานโปรแกรม Adobe Photoshop CS6** ี รายวิชาคอมพิวเตอร์ 3 รหัสวิชา ว22282 ชั้นมัธยมศึกษาปีที่ 2 **เล่มที่ 1 เรื่อง เริ่มต้นกับ Photoshop CS6** ชื่Ă – นามÿกุล ................................................................ชั้นมัธยมýึกþาปีที่ 2/... เลขที่ ........  **เกณฑ์การประเมิน** คะแนนระหว่าง 9 - 10 อยู่ในเกณฑ์ ดีมาก คะแนนระหว่าง 7 - 8 อยู่ในเกณฑ์ ดี คะแนนระหว่าง 5 - 6 อยู่ในเกณฑ์ ปานกลาง คะแนนระหว่าง 0 - 4 อยู่ในเกณฑ์ ปรับปรุง ข้อ <mark>ก</mark> ข | ค | ง 1 2 3 4 5 6 7 8 9 10 คะแนนเต็ม 10 คะแนนได้ **ผลการประเมิน** ดีมาก ดี ปานกลาง ปรับปรุง (ลงชื่Ă).........................................ผู้ประเมิน (นางสุจิตรา อนันตนมณี) วันที่ .......เดือน.....................พ.ศ..........

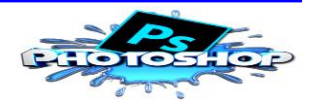

**11**

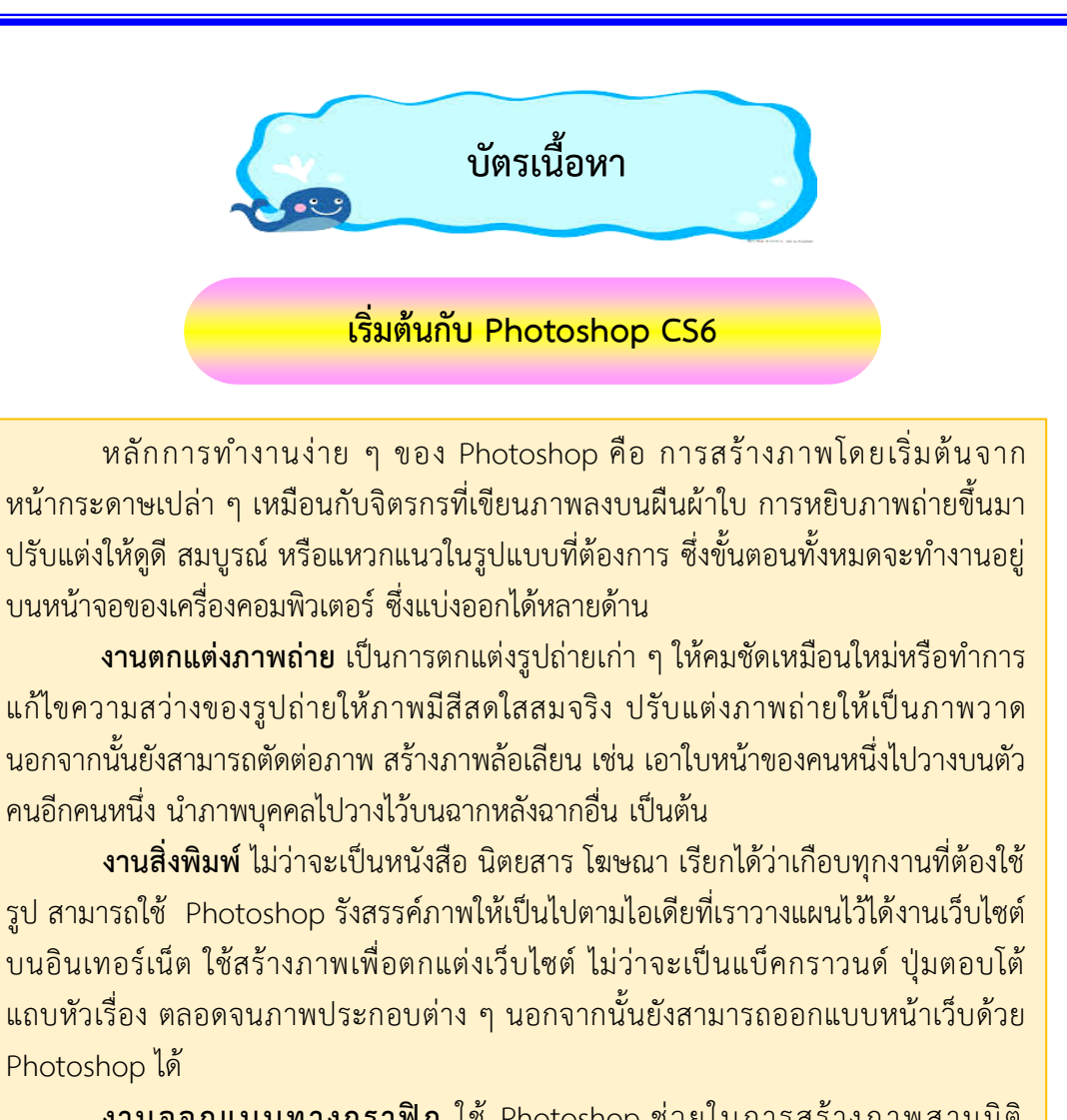

ึ**งานออกแบบทางกราฟิก** ใช้ Photoshop ช่วยในการสร้างภาพสามมิติ ้การออกแบบปกหนังสือและผลิตภัณฑ์ การออกแบบการ์ดอวยพร เป็นต้น

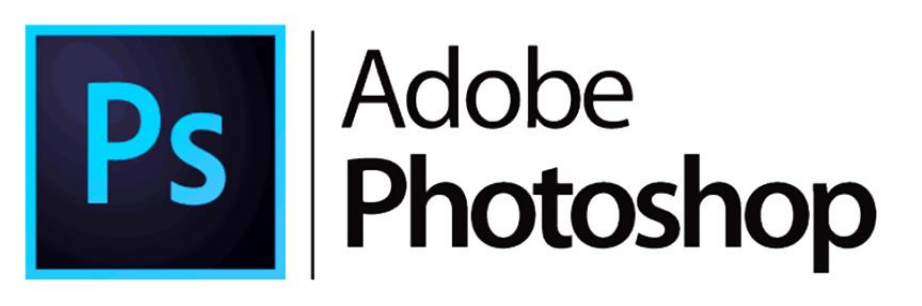

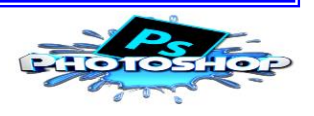

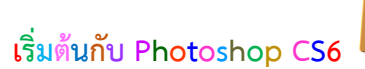

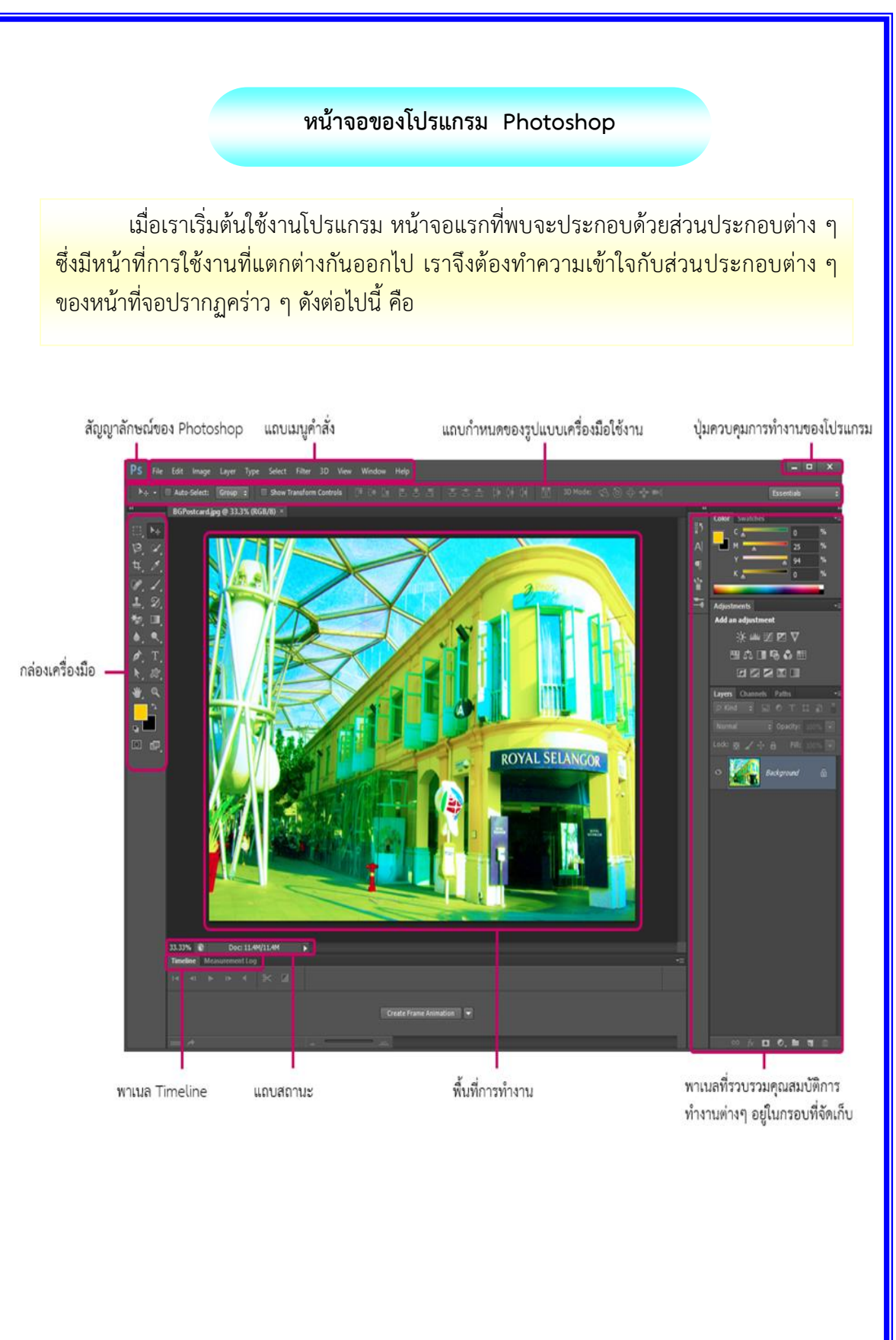

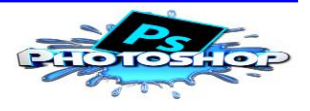

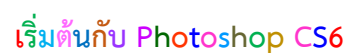

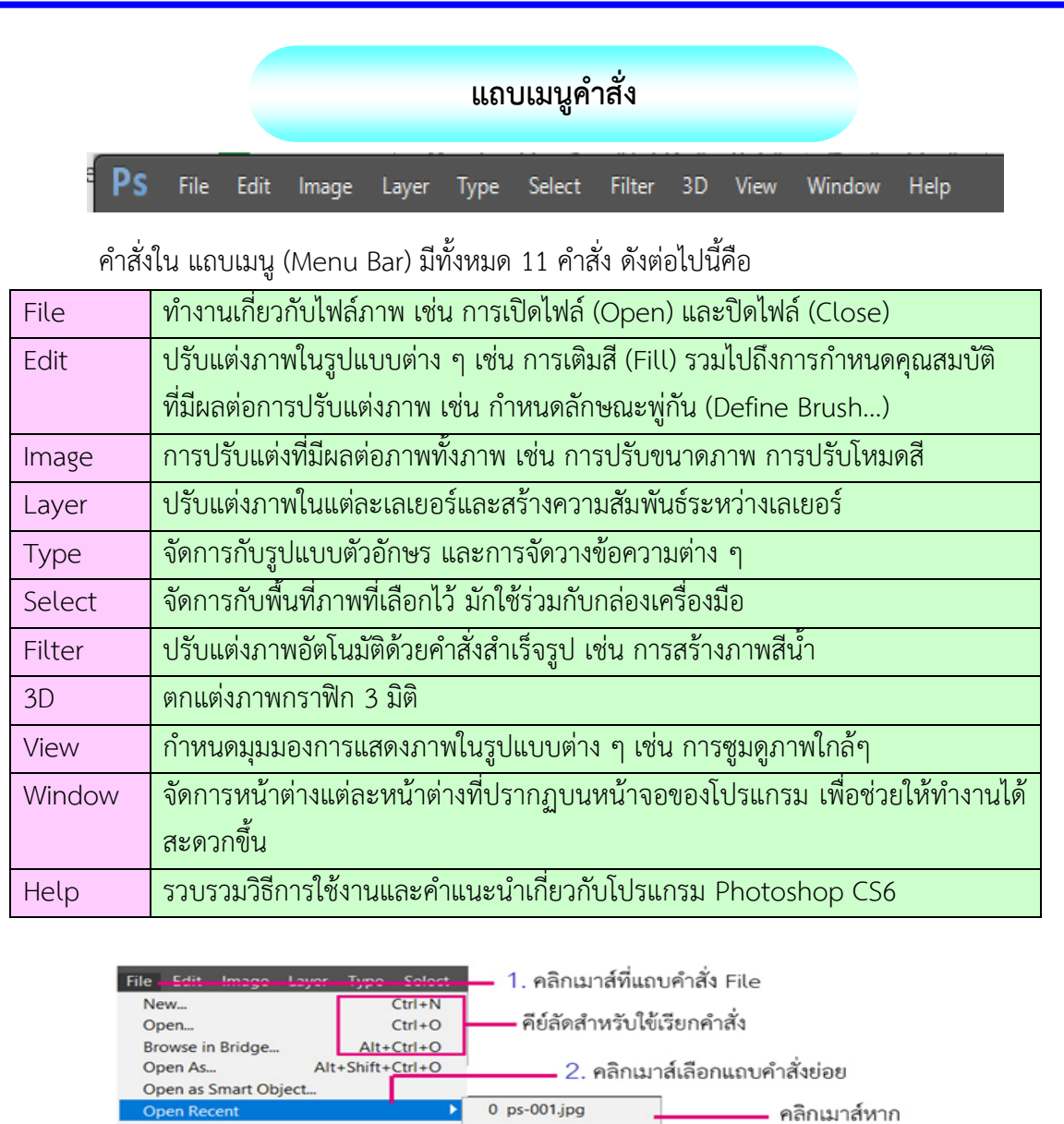

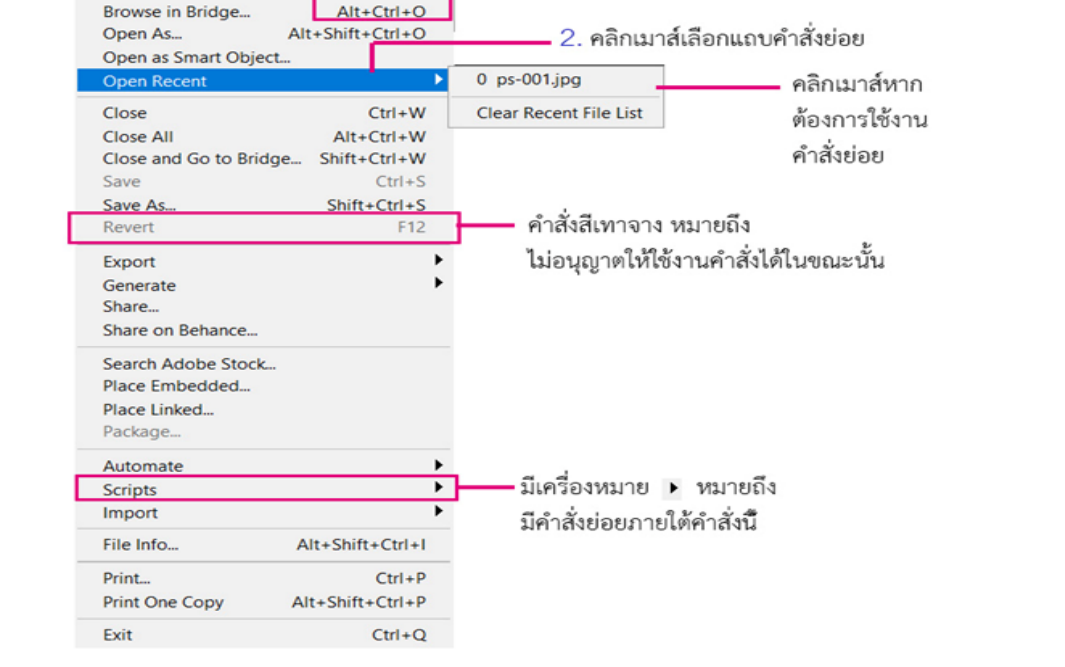

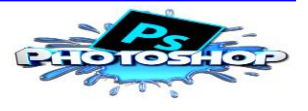

#### **กล่องเครื่องมือ**

ึกล่องเครื่องมือ (Toolbox) เป็นส่วนที่เก็บรวบรวมเครื่องมือที่ใช้ในการสร้าง การปรับแต่งและการแก้ไขภาพ มีไอคอบให้สามารถเรียกใช้งานได้ง่ายและรวดเร็ว โดยเมื่อเปิด โปรแกรมขึ้นมา ส่วนของกล่องเครื่องมือจะเป็นไอคอนหนึ่งแถวที่ถูกจัดเก็บอยู่ในกรอบจัดเก็บ (Dock) ทางซ้ายมือ เราสามารถคลิกเมาส์แล้วลากไปวางในตำแหน่งใดก็ได้บนหน้าจอ โดยจะ แบ่งได้ดังต่Ăไปนี้

กลุ่มคำสั่ง Selection เกี่ยวกับ การเลือกพื้นที่ ในส่วนของภาพ ที่ต้องการจะตกแต่ง

กลุ่มคำสั่งสำหรับตัดภาพ เฉพาะส่วนที่ต้องการ และ แบ่งภาพออกเป็นส่วนย่อยๆ

กล่มคำสั่งสำหรับ ระบายสีภาพและตกแต่งภาพ

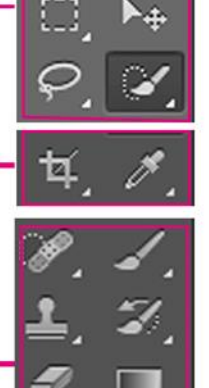

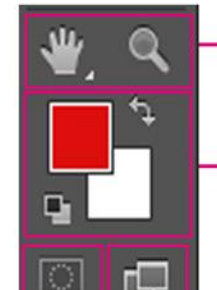

กล่มคำสั่งพิเศษเกี่ยวกับการ วาดภาพ และสร้างตัวอักษร

กล่มคำสั่ง View เกี่ยวกับการ มองภาพในรูปแบบต่างๆ

กล่มคำสั่งในการเลือกสี Foreground (สีที่ปรากฏเมื่อเราเติมหรือวาดลงไป) และสี Background (สีที่ปรากฏเมื่อ ทำการลบหรือตัดบริเวณนั้นออก)

กล่มคำสั่งเกี่ยวกับการแสดงหน้าจอ

กลุ่มคำสั่ง Quick mask เกี่ยวกับการเลือกพื้นที่อีกรูปแบบหนึ่ง

คลิกเมาส์ที่ปุ่มลูกศรเพื่อแสดงไอคอนเครื่องมือเป็นแบบแถวเดียวหรือ 2 เมตร

เมื่อเราเปิดโปรแกรมขึ้นมา ใช้งาน ไอคอนในกล่อง เครื่องมือจะแสดงเป็นแถว ้เดียวตามแนวตั้งของหน้าจอ เราÿามารถเปลี่ยนรูปแบบ ไอคอนในกล่องเครื่องมือ ให้แสดงเป็นสองแถวเหมือน เวอร์ชันก่อนได้จากปุ่มลูกศร ี้ และหากต้องการเปลี่ยน ไอคอนกลับเป็นหนึ่งแถว เหมือนเดิมให้คลิกที่ป่มลูกศร Ăีกครั้ง

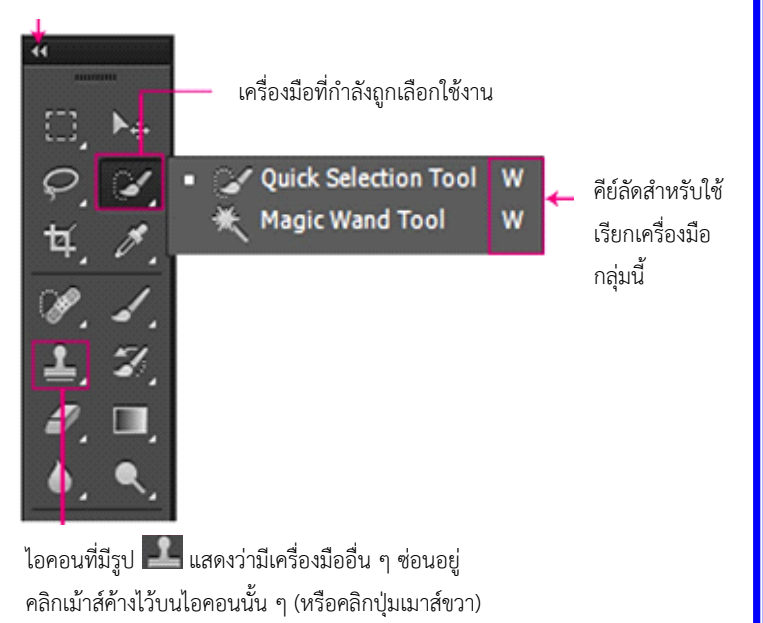

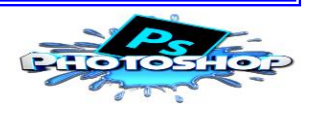

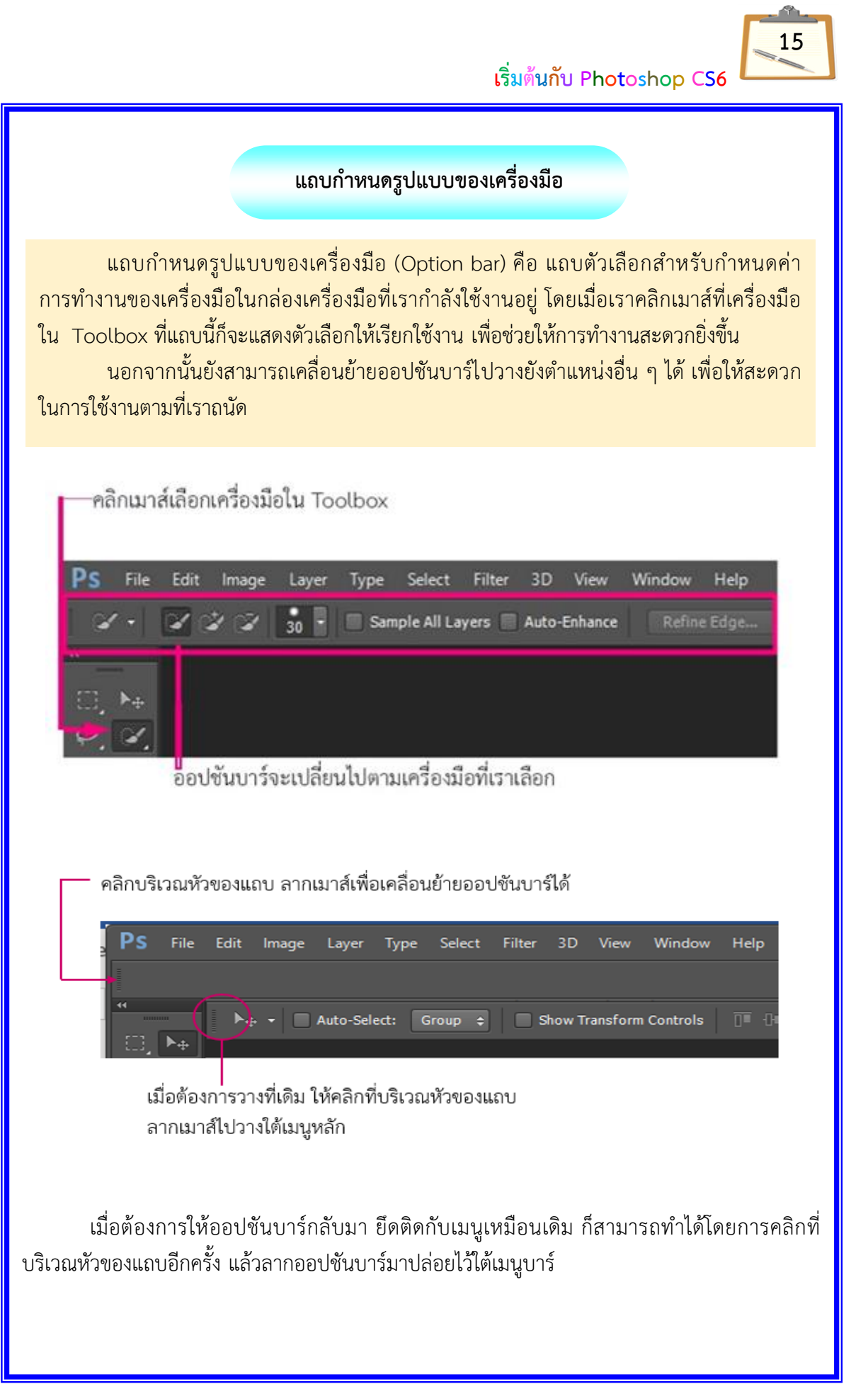

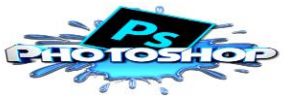

#### **พื้นที่การทำงาน**

ี แถบด้านบนและด้านล่างของพื้นที่การทำงาน (Document window) จะบอก ้ รายละเอียดของไฟล์ที่เรากำลังทำงานอยู่ และเมื่อวางเมาส์ไว้ที่แถบดังกล่าว จะปรากฏรายละเอียด ี ของไฟล์แบบเต็ม ๆ โดยจะมีที่อยู่ของไฟล์ภาพแสดงขึ้นมาด้วย ดังรูป

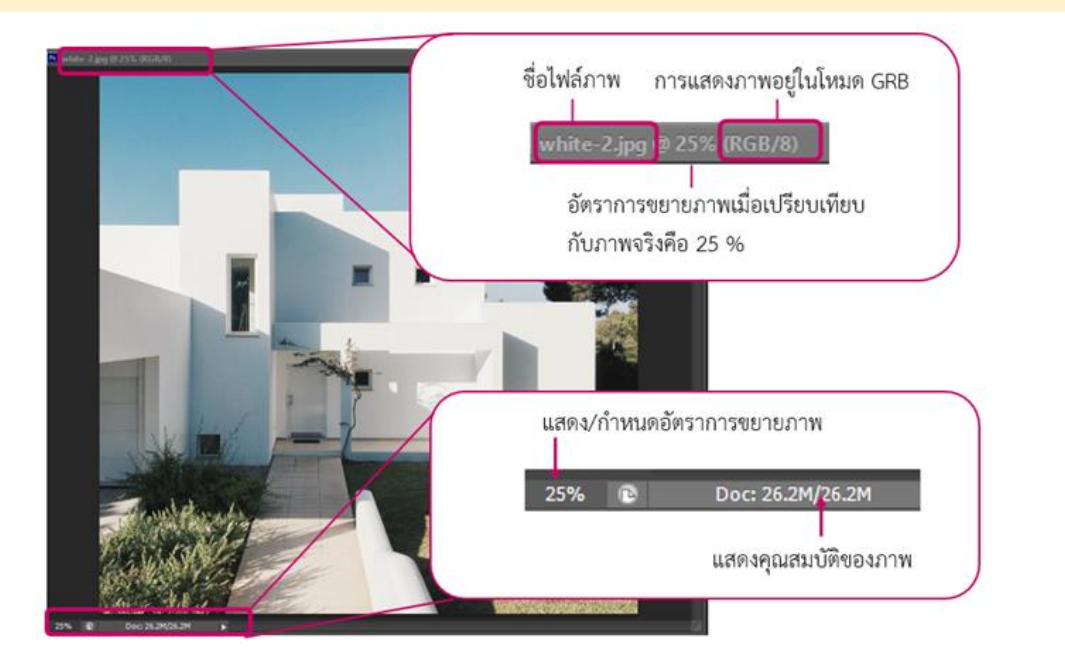

เราสามารถเลือกการแสดงคุณสมบัติของภาพได้หลายรูปแบบโดยคลิกที่แถบแสดง

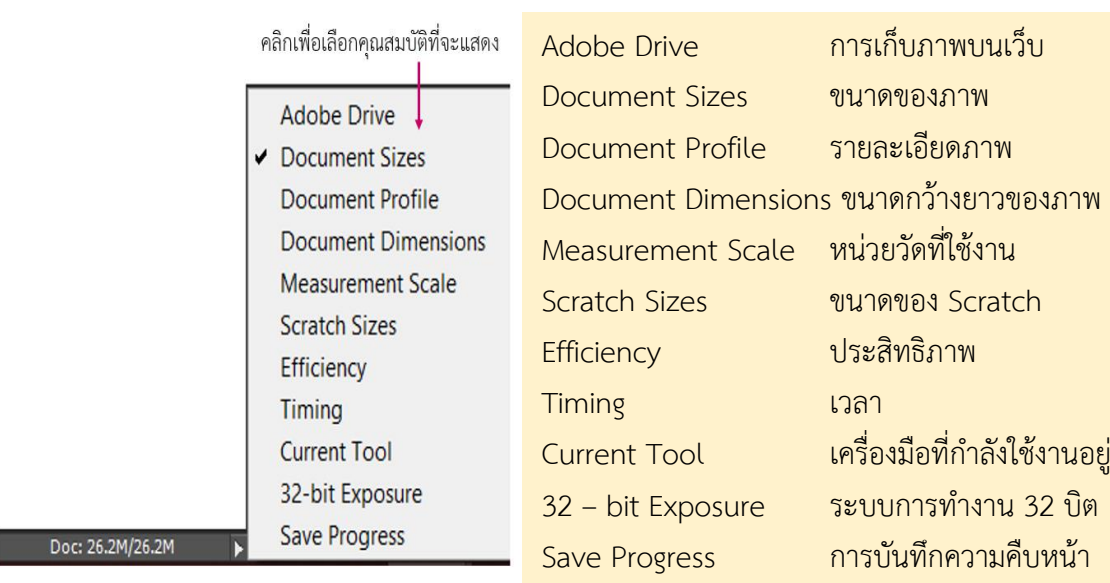

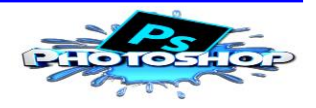

#### **พาเนลคüบคุมการทำงาน**

พาเนล (Panel) เป็นหน้าต่างย่อยที่รวบรวมคุณสมบัติการทำงานของเครื่องมือต่าง ๆ ให้เราเลือกปรับแต่งการใช้งานได้ง่าย ๆ โดยไม่ต้องเปิดหาที่แถบคำสั่งอีกต่อไป ใน Photoshop CS6 จะมีพาเนลทั้งหมด 26 รูปแบบด้วยกัน ซึ่งจะอธิบายถึงรายละเอียดในบทของการใช้ เครื่องมือเหล่านั้นอีกครั้ง

#### **การเปิด/ปิดพาเนล**

ี เราสามารถเปิด/ปิดพาเนลได้จากคำสั่ง Window แล้วเลือกชื่อพาเนลที่เราต้องการ ้แสดงหรือไม่แสดง และจะเห็นว่าถ้าพาเนลไหนถูกเปิดอยู่ จะมีเครื่องหมายถูกหน้าชื่อพาเนลนั้น

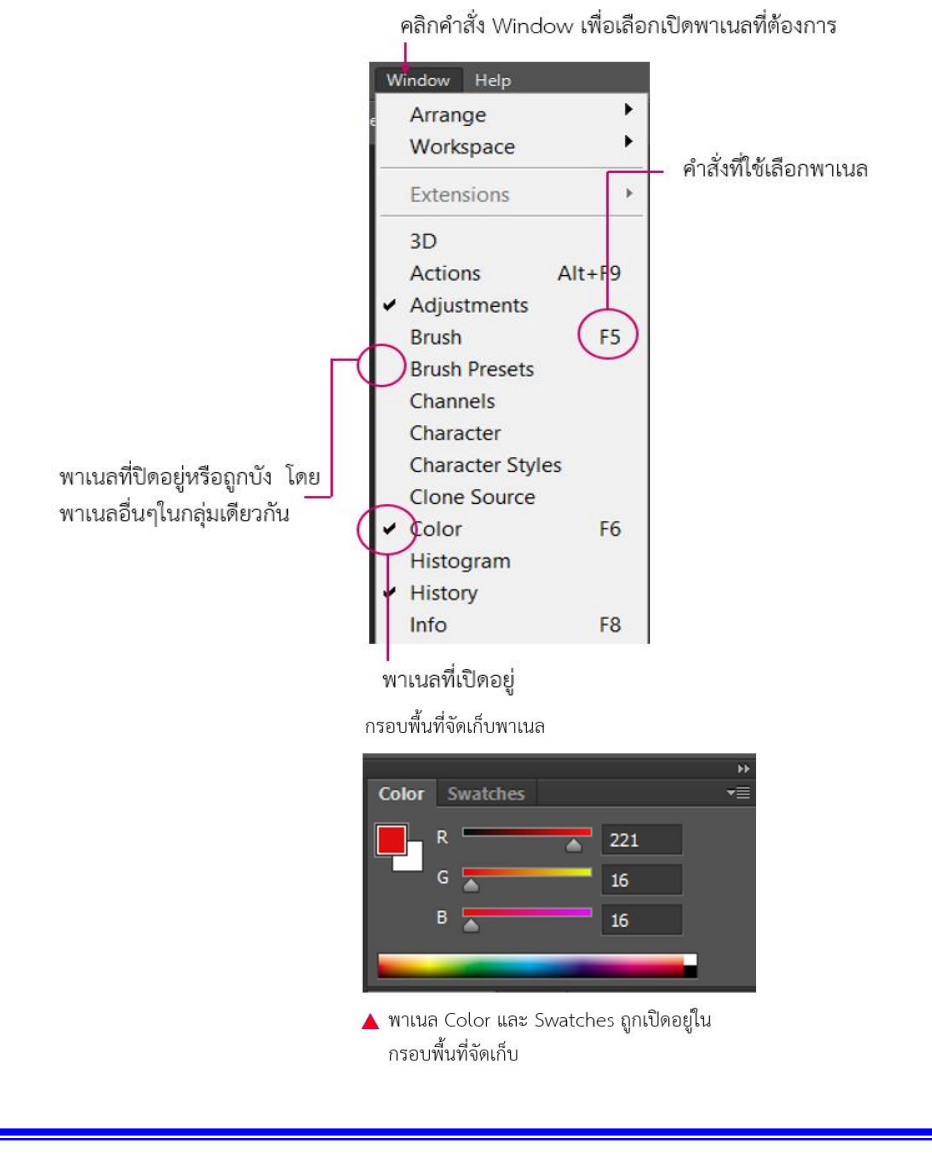

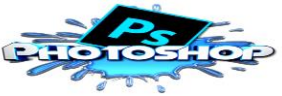

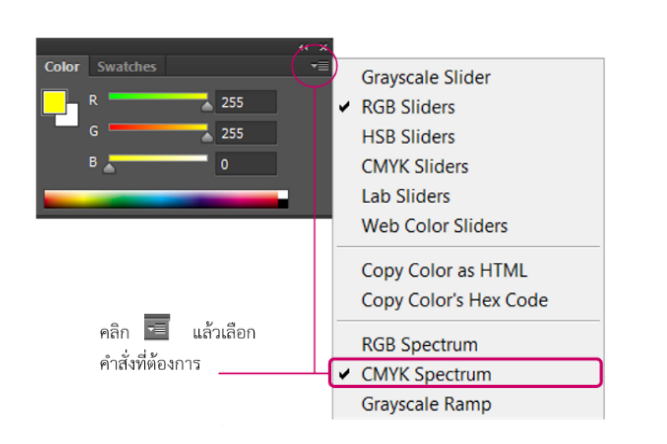

พาเนลที่ถูกเปิดขึ้นจะถูกเปิดอยู่ในกรอบที่จัดเก็บ ถ้าหากไม่ต้องการแสดงพาเนลใด <u>ให้คลิกเลือกพาเนลนั้นอีกครั้งเพื่อเอาเครื่องหมายถูกออก หรืออาจจะคลิกเมาส์ที่ปุ่ม เพื่อปิด</u> ่ พาเนลก็ได้ แต่ถ้าต้องการลดย่อขนาดก็ให้คลิกเมาส์ปุ่ม ทำให้ไม่เกะกะพื้นที่การทำงานบน หน้าจอโปรแกรม

้แต่ละพาเนลจะมีเมนูคำสั่งของตัวเองเพื่อควบคุมการทำงาน สามารถเรียกดูเมนูในแต่ ้ละพาเนลได้โดยคลิกที่ และคลิกเลือกคำสั่งที่ต้องการ

#### **ยุบพาเนลเป็นไอคอน**

เราสามารถยุบพาเนลที่อยู่ภายในพื้นที่จัดเก็บให้กลายเป็นไอคอน เพื่อประหยัดพื้นที่ ึการใช้งานได้ และเมื่อเรายุบเป็นไอคอนแล้วหากต้องใช้งานพาเนลใดก็เพียงแค่คลิกเมาส์ ้ที่ไอคอนของพาเนลนั้น หน้าต่างของพาเนลก็จะถูกเปิดขึ้นมาใช้งานได้ทันที

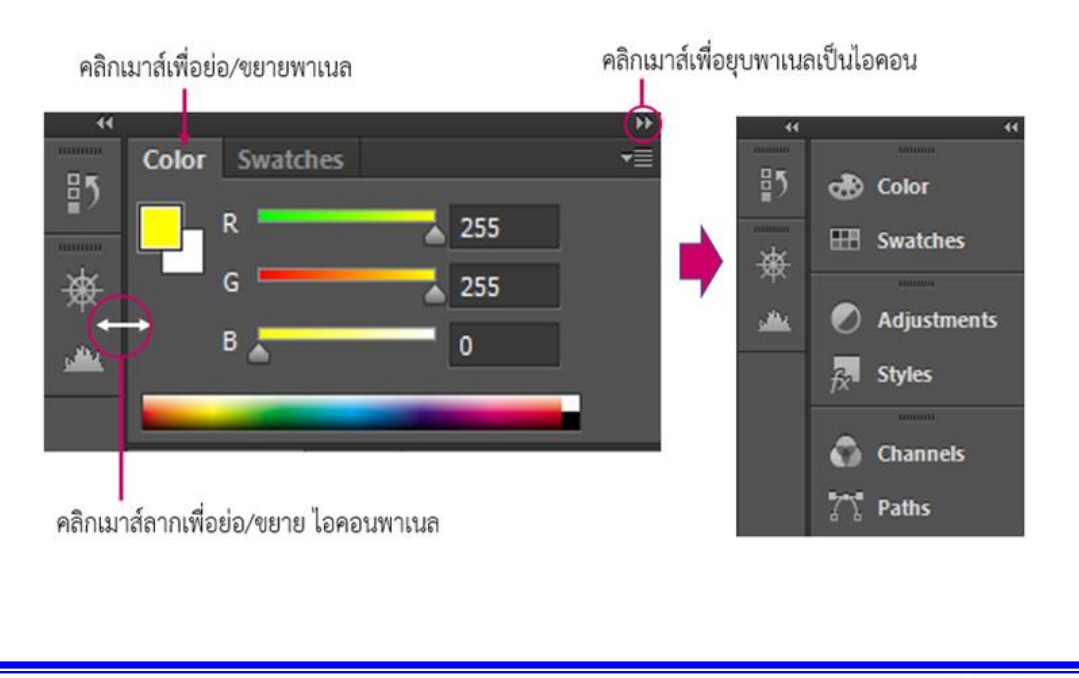

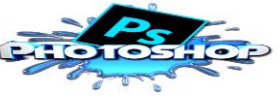

#### **การเคลื่อนย้ายกลุ่มพาเนล/พาเนล**

เราสามารถเคลื่อนย้ายเพื่อเปลี่ยนตำแหน่งของกลุ่มพาเนล และพาเนลภายในกรอบ พื้นที่จัดเก็บ โดยการเลื่อนตำแหน่งขึ้น/ลง หรือนำพาเนลเข้า/ออกจากกรอบจัดเก็บได้ โดยการคลิกเมาส์แล้วลากบริเวณแถบกำหนดรูปแบบของเครื่องมือ (Title bar) เพื่อย้าย ี ตำแหน่งทั้งกลุ่มพาเนล หรือคลิกที่แต่ละแท็บ (Tab) ของพาเนลเพื่อย้ายเฉพาะพาเนลที่ต้องการ

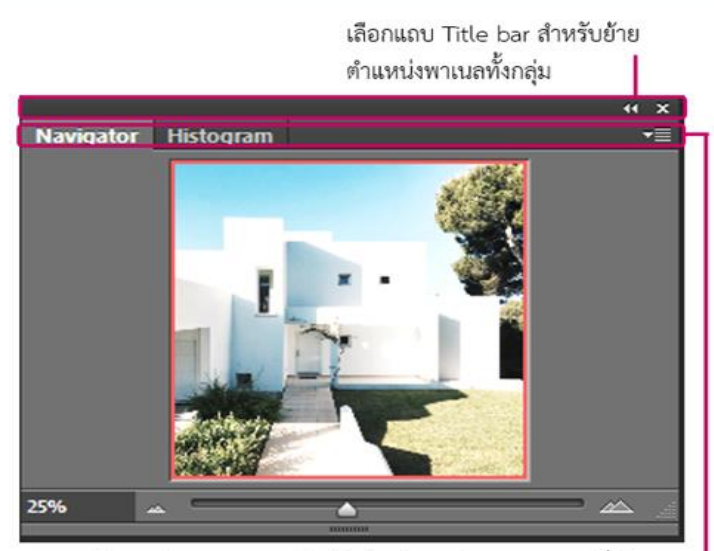

เลือก Tab ของพาเนล สำหรับย้ายตำแหน่งเฉพาะพาเนลที่ต้องการ

#### **การเคลื่อนย้ายกลุ่มพาเนล**

เป็นการเคลื่อนย้ายกลุ่มพาเนลทั้งกลุ่มที่อยู่ในหน้าต่างเดียวกัน โดยการคลิกเมาส์ค้างไว้ ี ที่แถบหัวข้อพาเนล (Title bar) แล้วลากทั้งกลุ่มพาเนลไปยังตำแหน่งที่ต้องการ ดังตัวอย่างเรา ้จะย้ายกลุ่มของพาเนล Layers ทั้งกลุ่มไปไว้ในตำแหน่งต่าง ๆ ได้

#### **เปลี่ยนตำแĀน่งกลุ่มพาเนล**

1. ลากเมาส์ที่แถบหัวข้อพาเพล Adjustments ไปวางด้านบนพาเนล Color ปล่อยเมาส์ในตำแหน่งปรากฏแถบสีฟ้า

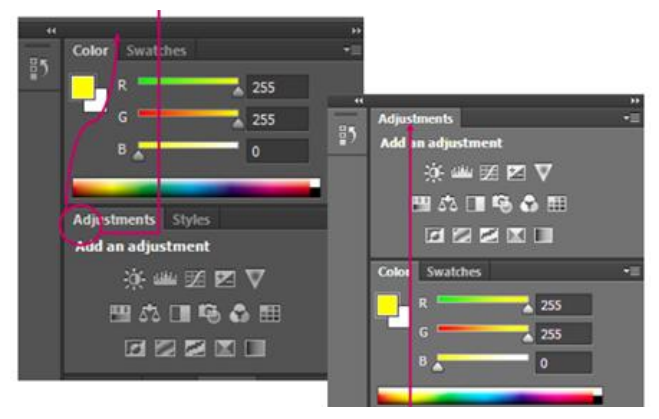

2. กลุ่มพาเนล Adjustments ที่อยู่ด้านล่างจะถูกเปลี่ยนตำแหน่งอยู่บนพาเนล Color

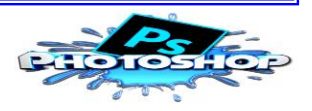

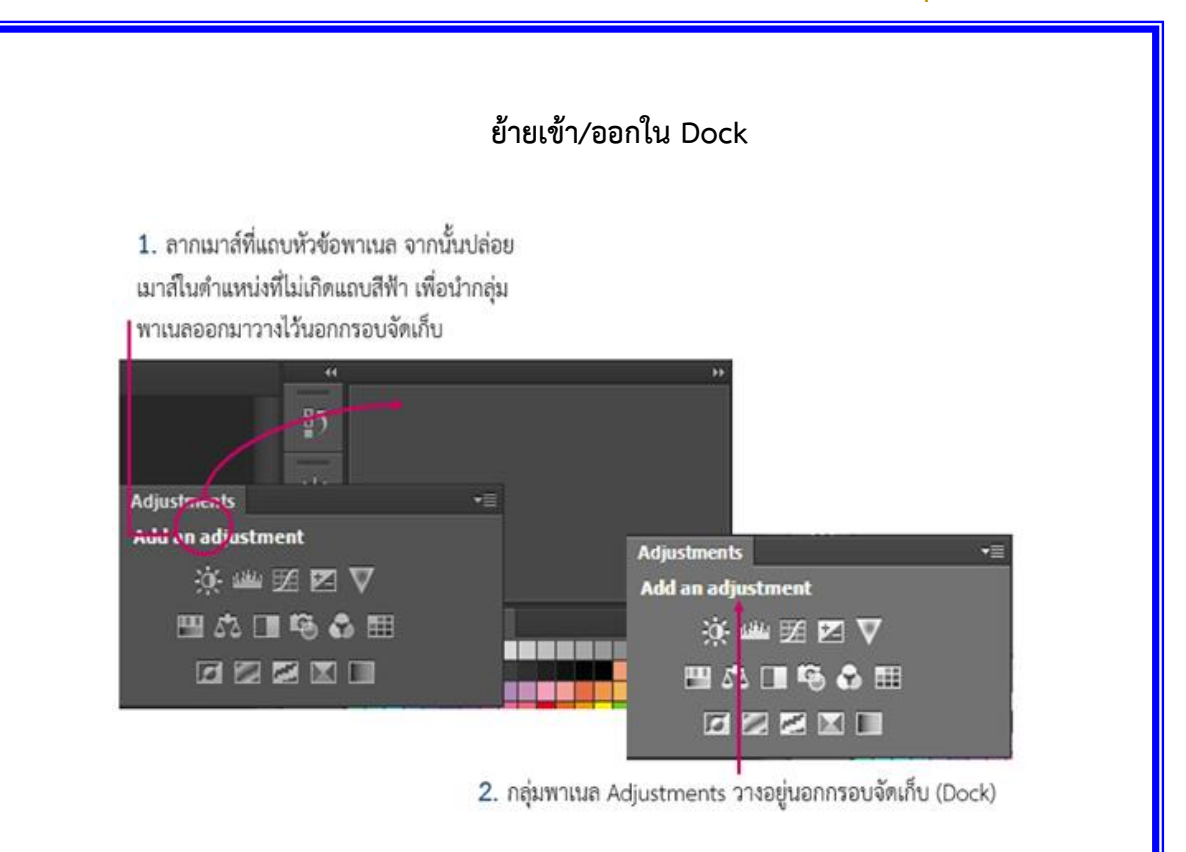

#### **การเคลื่อนย้ายพาเนล**

เป็นการเคลื่อนย้ายพาเนลที่เราต้องการเพียงพาเนลเดียว โดยการคลิกเมาส์ค้างไว้ที่ แท็บ (Tab) ของพาเนลนั้น แล้วลากไปยังตำแหน่งที่ต้องการ

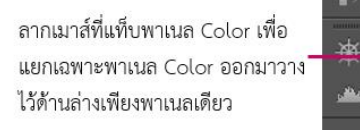

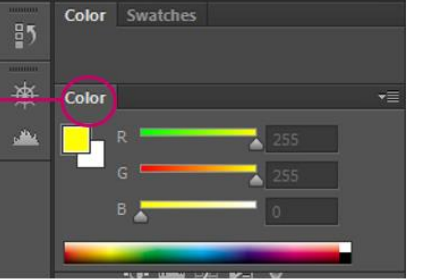

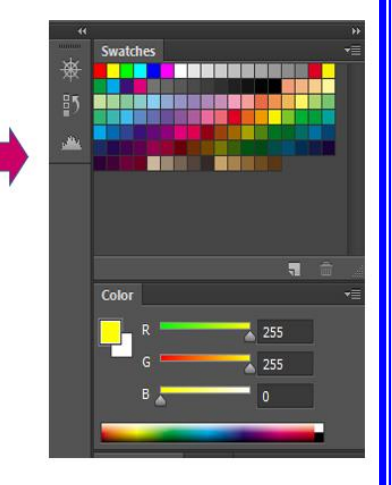

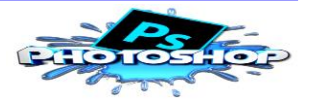

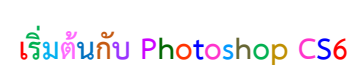

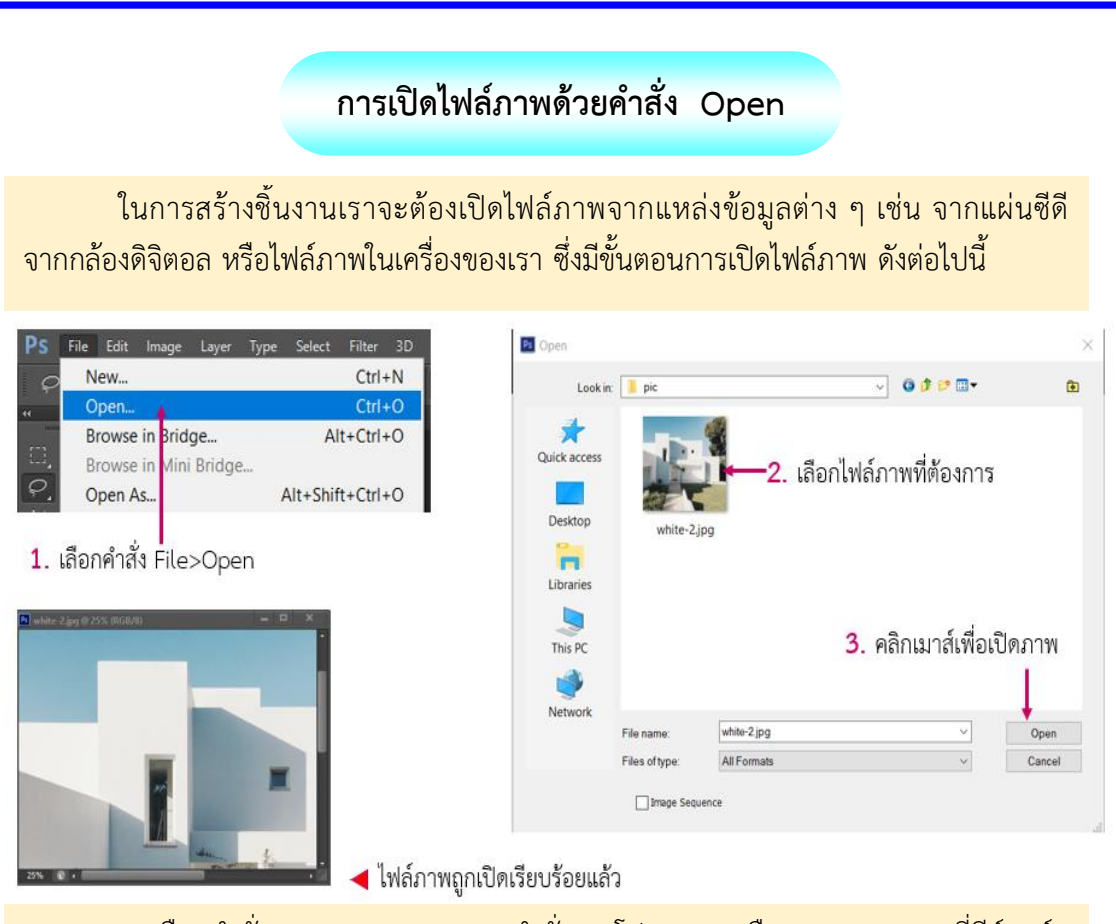

1. เลือกคำสั่ง File>Open จากเมนูคำสั่งของโปรแกรม หรือกด <Ctrl+O> ที่คีย์บอร์ด เพื่อเปิดไฟล์

2. จะปรากฎหน้าต่าง Open เลือกตำแหน่งที่เก็บไฟล์ภาพในช่อง Look in แล้วให้ เลือกไฟล์ภาพที่ต้องการ

3. จากนั้นคลิกปุ่ม Open เพื่อเปิดไฟล์ภาพขึ้นมาในหน้าจอโปรแกรม Photoshop (ถ้าต้องการเปิดหลายไฟล์ ให้กดแป้น <Ctrl> ค้างไว้ขณะที่เลือกไฟล์ที่ต้องการ)

ลักษณะการเปิดไฟล์ยังมีอีก 3 ลักษณะ ที่จะช่วยเราให้สามารถเปิดไฟล์ได้อย่างรวดเร็ว และรักษาคุณสมบัติของไฟล์ไว้ได้คือ

 $\blacktriangleright$  คำสั่ง Open As... ใช้สำหรับการเปิดไฟล์ภาพที่ต้องการระบุชนิดของไฟล์ ้อย่างเจาะจง เนื่องจากไฟล์นั้น ๆ ไม่ตรงกับประเภทของไฟล์ใด ๆ โดยโปรแกรมจะช่วยเลือก เฉพาะไฟล์ประเภทนั้นให้เราเลือกเปิด

 $\blacktriangleright$  คำสั่ง Open as Smart Object... เป็นคำสั่งที่ใช้เปิดไฟล์ภาพ ซึ่งจะรักษา คุณสมบัติเดิมของภาพที่เป็นเวกเตอร์หรือบิตแมพเอาไว้

 $\blacktriangleright$  คำสั่ง Open Recent เป็นคำสั่งที่ใช้เปิดไฟล์ภาพที่เคยเปิดมาก่อนหน้านี้แล้ว ์ ซึ่งสามารถเปิดย้อนกลับไปได้ถึง 10 ไฟล์

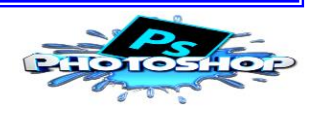

#### **การเปิดไฟล์ภาพด้üย Adobe Bridge และ Mini Bridge**

Adobe Bridge เป็นฟังก์ชันที่ช่วยให้เราเลือกเปิดไฟล์ใช้งานได้ง่ายยิ่งขึ้น ภายใน หน้าจอจะแสดงภาพตัวอย่างของไฟล์ทั้งหมด และสามารถค้นหาไฟล์จากไดรฟ์ต่าง ๆ ได้ โดยเลือกคำสั่ง File > Browse in Bridge ในการเปิดหน้าต่างการใช้งาน

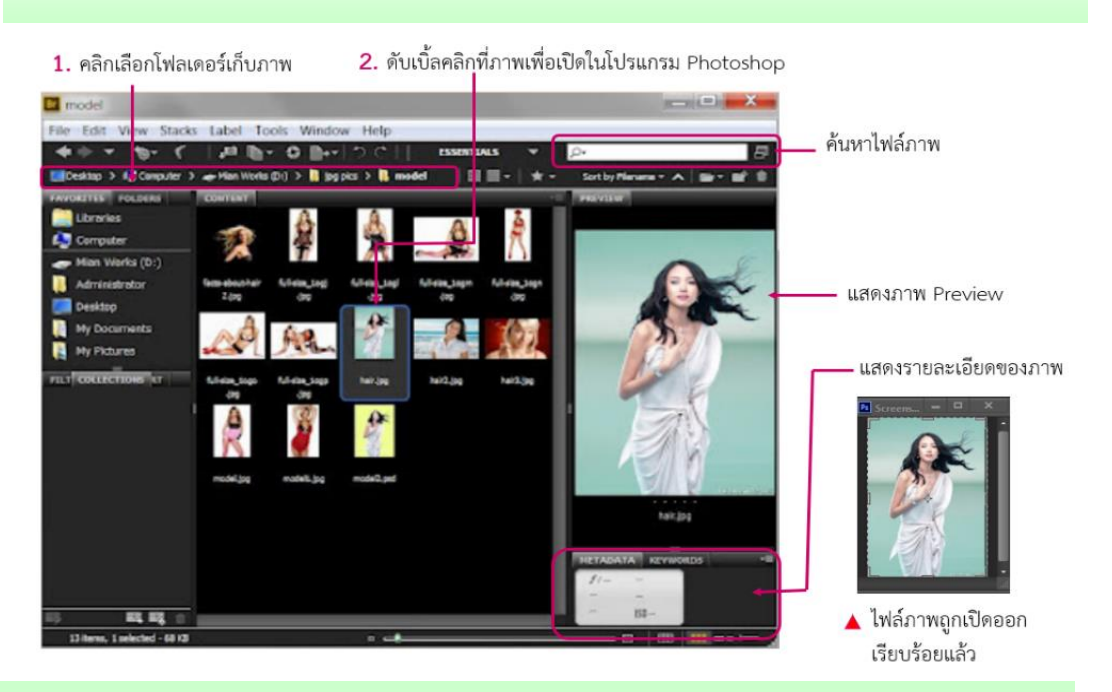

พาเนล Mini Bridge เป็นการเปิดไฟล์ภาพลักษณะเดียวกับ Adobe Bridge แต่มีขนาด เล็กกว่าการใช้งานทำได้รวดเร็วกว่า แต่มีรายละเกียดที่น้อยกว่า เหมาะสำหรับการค้นหาภาพมา ใช้งานที่ไม่ต้องดูรายละเอียดมากนัก โดยเลือกคำสั่ง File > Browse in Mini Bridge <u>ในการเปิดหน้าต่างการใช้งาน หรือคลิกที่</u>ปุ่ม Launch Bridge ในพาเนล Mini Bridge ที่อยู่ ด้านล่างของหน้าจอโปรแกรม

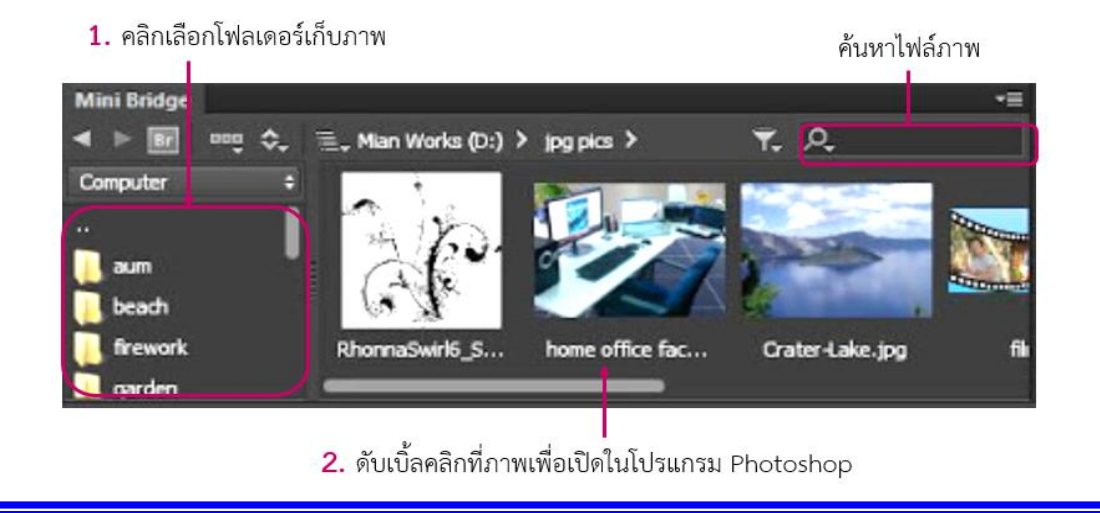

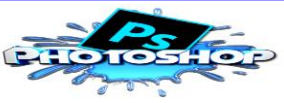

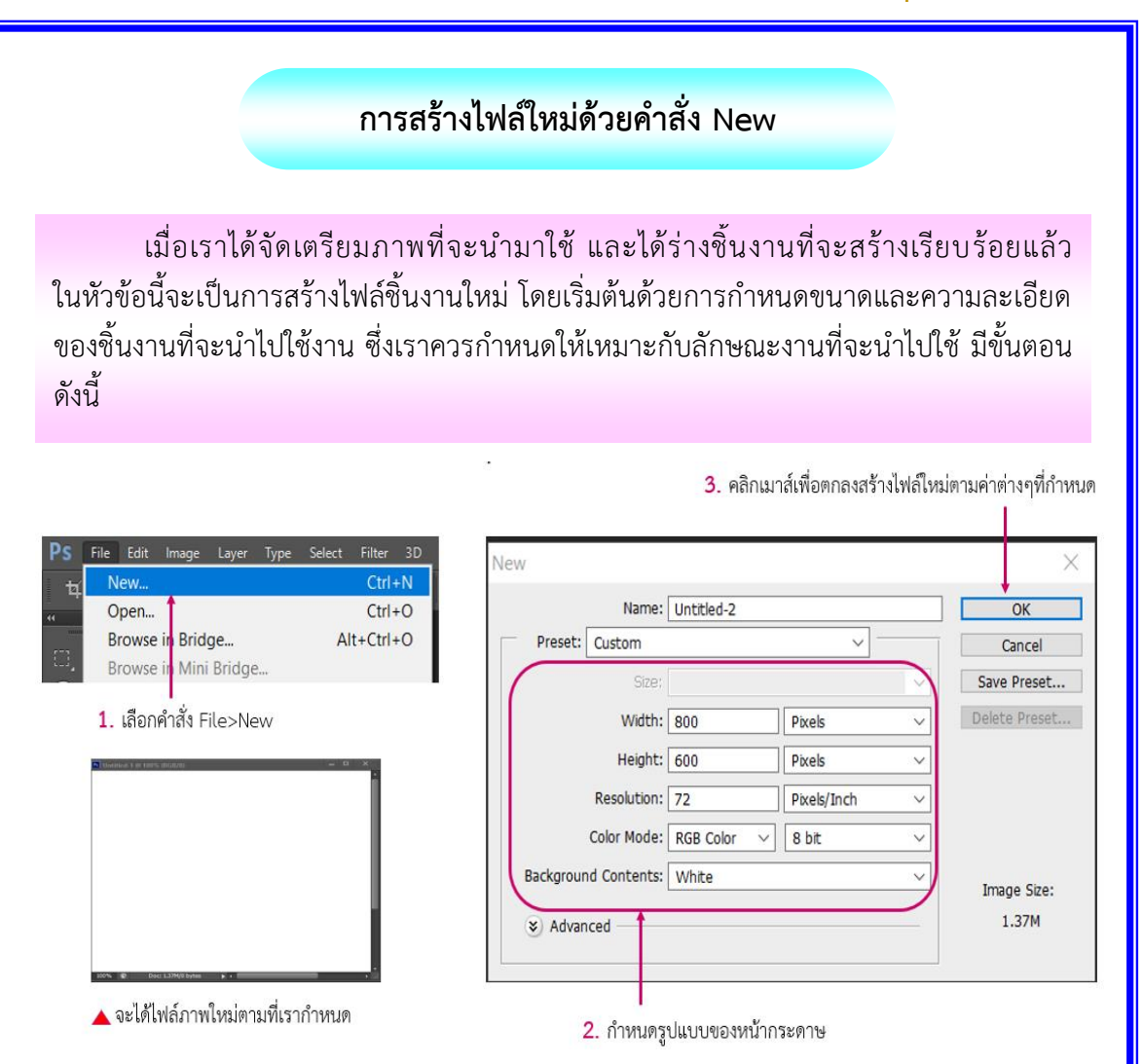

1. เลือกคำสั่ง File > New หรือกดแป้น <Ctrl + N> ที่คีย์บอร์ดเพื่อสร้างไฟล์ใหม่

2. จากนั้นจะปรากฏหน้าต่าง New ขึ้นมา ให้เราพิมพ์ชื่อไฟล์ใหม่ลงในช่อง Name (สามารถ ตั้งชื่อได้ทั้งภาษาไทยและอังกฤษ) จากนั้นให้กำหนดรูปแบบหน้ากระดาษ ดังนี้

Width กำหนดความกว้างของภาพ โดยช่องด้านหลังเป็นการกำหนด หน่วยวัดของความกว้าง ซึ่งมีหน่วยวัดหลายแบบ เช่น pixel เป็นหน่วยวัดพื้นฐานบนคอมพิวเตอร์ หรือ inches (นิ้ว) และ หน่วยวัดอื่น ๆ Height กำหนดความสูงของภาพ โดยหน่วยวัดจะเป็นไปตามที่เรากำหนด ในความกว้าง Resolution ĀนดคüามละเĂียดขĂงภาพ โดยงานกราฟิกÿำĀรับเü็บคüรจะ

ึ กำหนดค่าเท่ากับ 72 pixels/inch และงานด้านสิ่งพิมพ์ต้องใช้ 200 – 300 pixels/inch

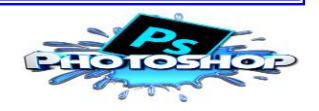

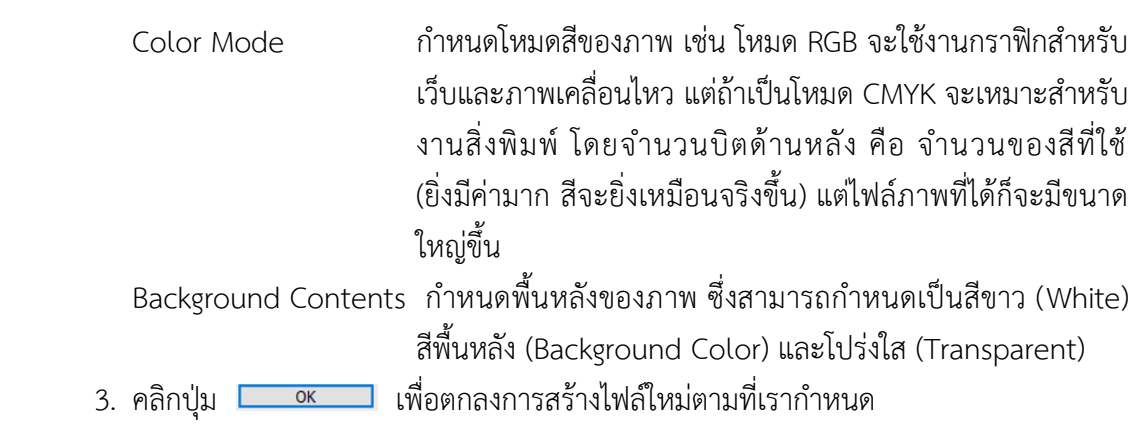

#### **กำĀนดขนาดไฟล์ภาพตามคำมาตรฐาน**

งานกราฟิกที่ต้องทำบ่อย ๆ ก็จะมีค่าขนาดของไฟล์งานมาตรฐานที่กำหนดไว้แล้ว ใน Photoshop ให้เราเรียกใช้ได้โดยไม่ต้องมากำหนดเอง โดยที่หน้าต่าง Preset จะมีรูปแบบ ของกระดาษที่ใช้งานบ่อยให้เลือก จากนั้นในช่อง Size จะมีขนาดกระดาษของรูปแบบที่เลือก และรายละเอียดของชิ้นงานให้เราเรียกใช้ได้เลย โดยไม่ต้องกำหนดค่าต่าง ๆ เอง โดยมีรูปแบบ ต่าง ๆ ดังนี้

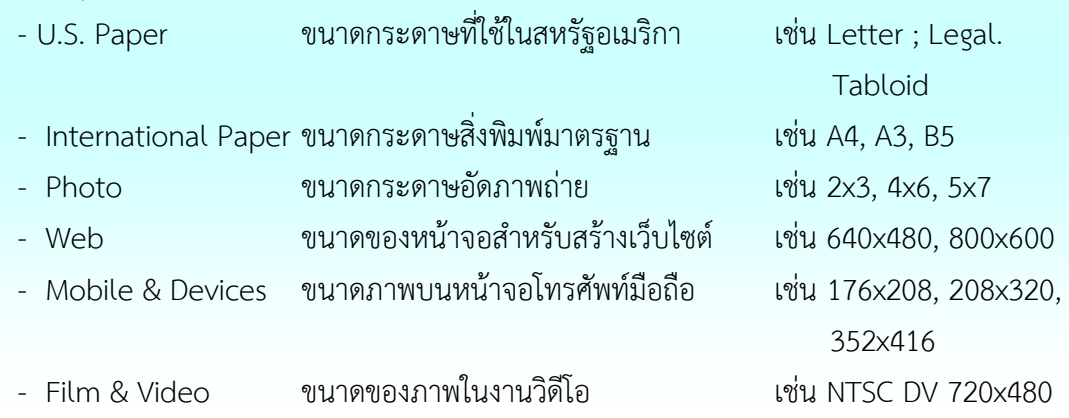

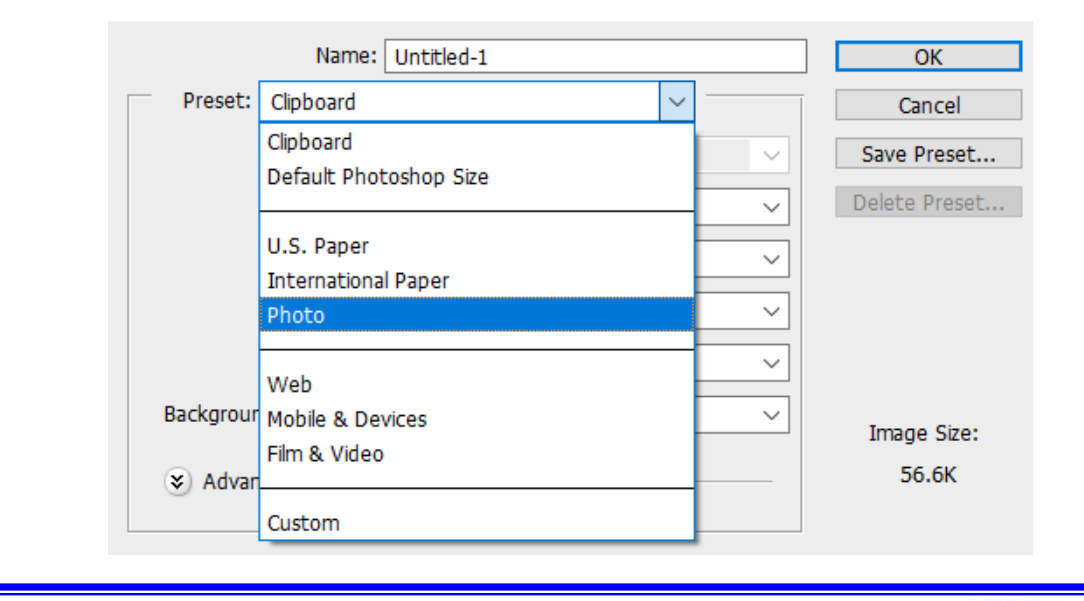

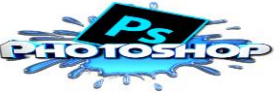

#### **องค์ประกอบที่มีผลกับไฟล์ภาพ**

1. ขนาดความกว้างและความยาว ถ้าภาพมีความกว้างและความยาวมาก ขนาดของ ไฟล์ก็จะใหญ่มาก ดังนั้นควรจะกำหนดให้ขนาดของภาพมีขนาดตามที่ต้องใช้งานจริง ้แพื่อช่วยลดขนาดไฟล์

2. ความละเอียด (Resolution) ถ้าความละเอียดของภาพมาก ขนาดไฟล์ภาพก็จะ มาก ถึงแม้คุณภาพของภาพสูงแต่เครื่องคอมพิวเตอร์จะทำงานช้า ดังนั้นเราควรกำหนด Resolution ตามการใช้งาน เช่น

- $\blacktriangleright$ ภาพที่นำเสนอบนเว็บเพจและพรีเซนเตชัน ควรใช้ 72 DPI (Dots per inch)
- $\blacktriangleright$ ภาพที่พิมพ์ออกทางเครื่องพิมพ์เลเซอร์ ควรใช้ 200 DPI
- $\blacktriangleright$  สิ่งพิมพ์ต่าง ๆ ที่ต้องเข้าพิมพ์ในโรงพิมพ์ เช่น ปกนิตยสารควรใช้ 300 DPI

 $3.3.$   $3.5.7.$   $3.7.7.$   $3.7.7.7.$   $3.7.7.7.$   $3.7.7.7.$   $3.7.7.7.$   $3.7.7.7.$ 

ได้ขนาดไฟล์น้Ăยไปมาก ได้ดังนี้ Bitmap, Grayscale, RGB, CMYK, Lab color **การบันทึกไฟล์งานรูปแบบต่าง ๆ**

เมื่อสร้างชิ้นงานเสร็จเรียบร้อยแล้ว เราจะทำการบันทึกไฟล์งานได้โดยเลือกคำสั่ง File ่ ที่เมนูบาร์ และเลือกรูปแบบการบันทึกไฟล์ ซึ่งรูปแบบหลัก ๆ ที่ใช้งานบ่อยมี 3 รูปแบบด้วยกัน คือ Save, Save As และ Save for Web ดังนี้

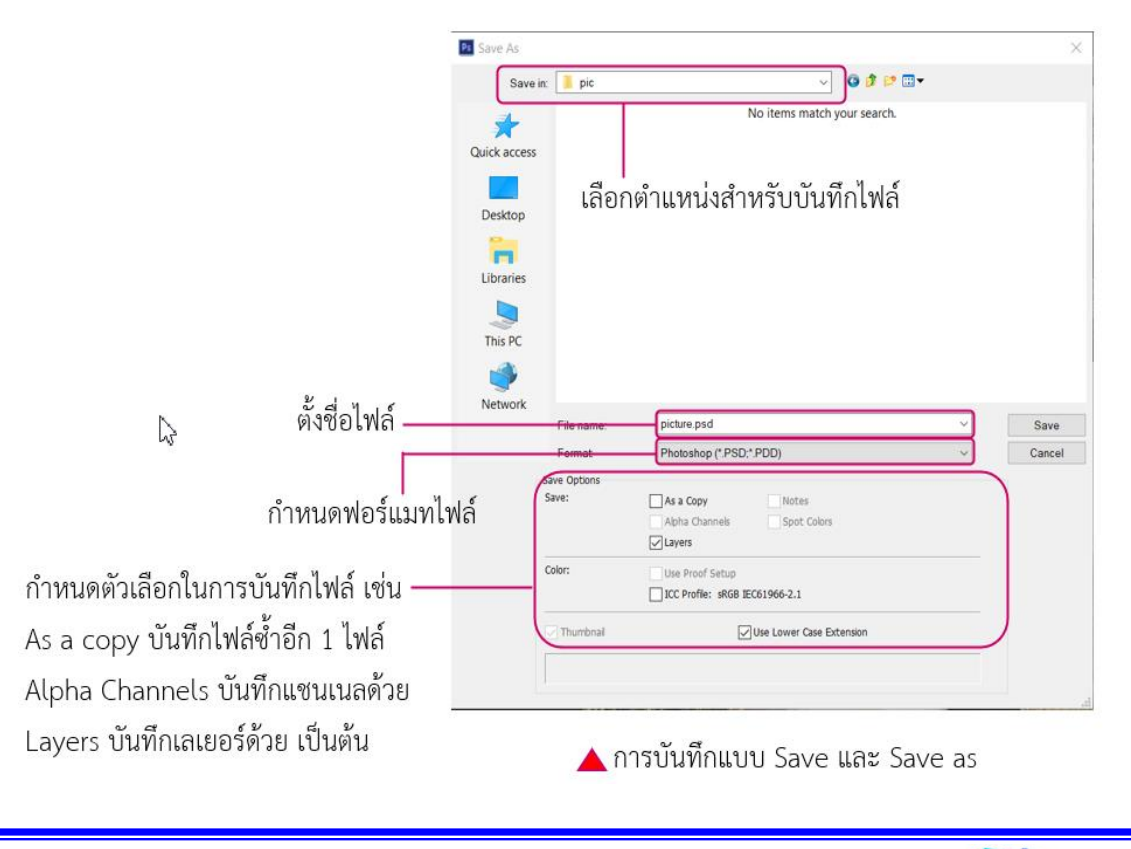

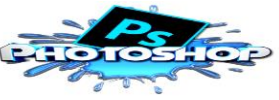

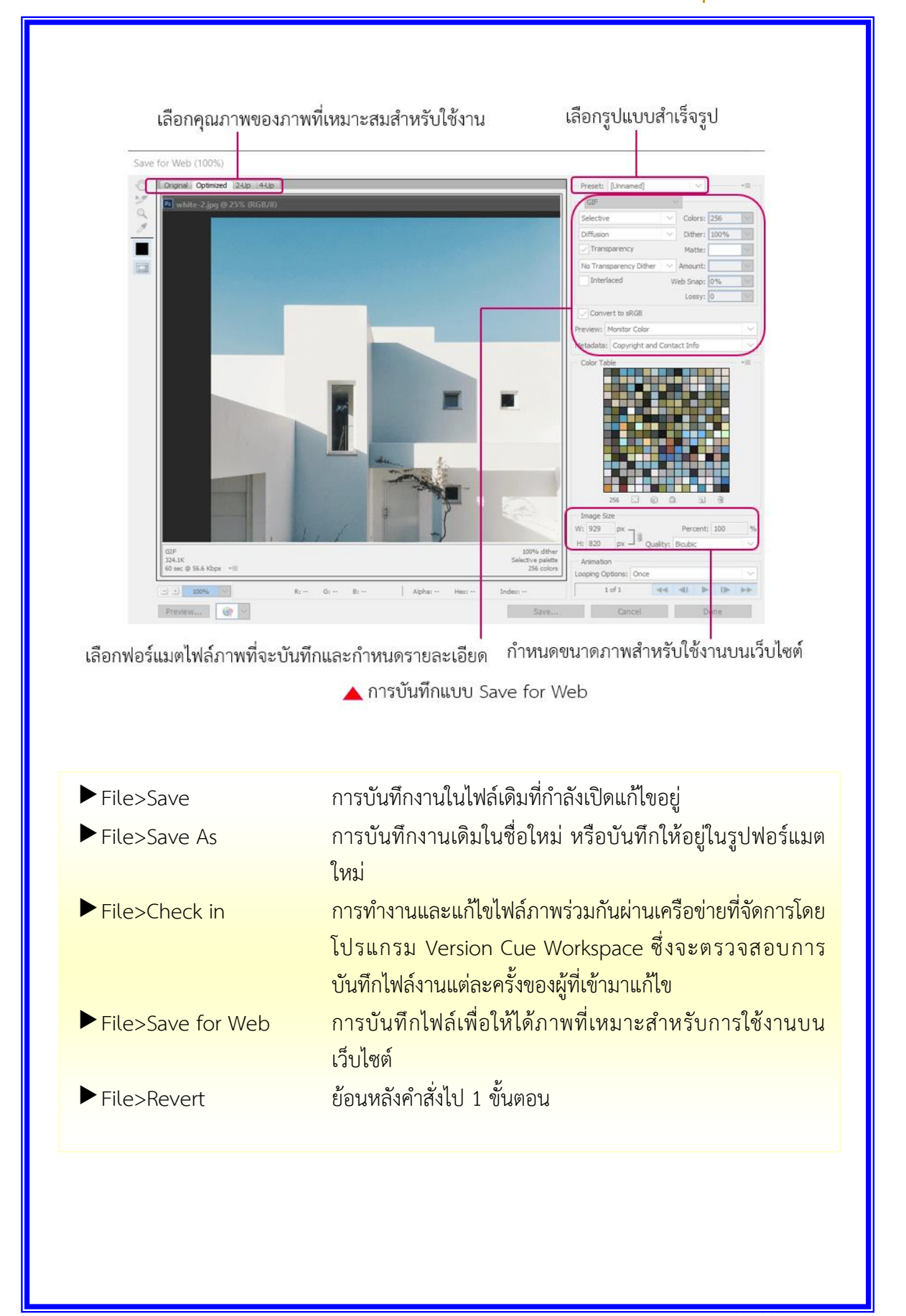

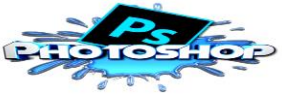

ี <mark>Background Save</mark> เป็นความสามารถในการบันทึกไฟล์งาน ในขณะที่เรากำลังทำงาน <u>ในไฟล์งานอีกตัวโดยไม่ต้องรอให้บันทึกเสร็จสมบูรณ์ ซึ่งสะดวกและรวดเร็วในการทำงานกับไฟล์</u> ึ่งานที่มีขนาดใหญ่ ใช้เวลาในการบันทึกนาน

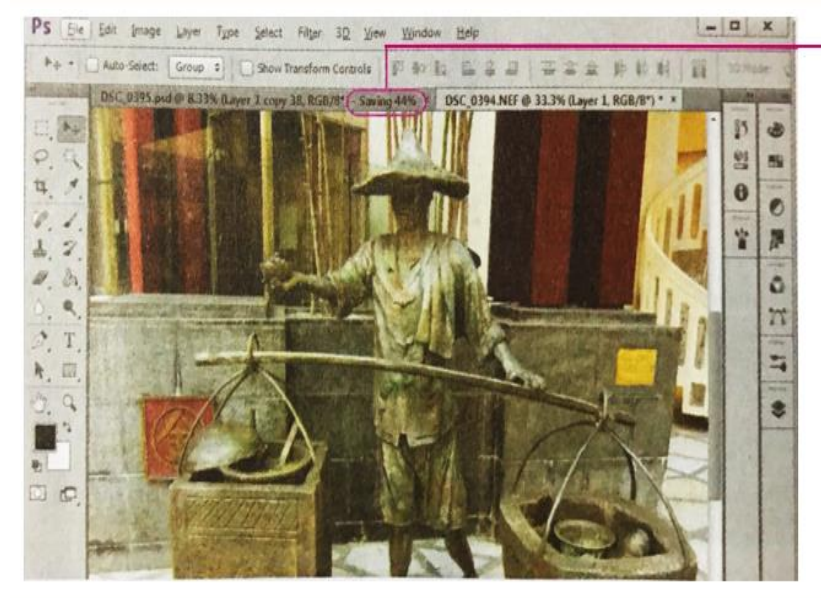

โปรแกรมกำลังบันทึก ไฟล์งานตัวอื่นที่ไม่ใช่ ไฟล์ที่กำลังใช้งานอยู่

**27**

<u>Auto Save เป็นความสามารถในการบันทึกไฟล์งานอัตโนมัติ ตามเวลาที่เราได้</u> ึกำหนดไว้ เช่น ตั้งค่าให้บันทึกไฟล์ทุก ๆ 10 นาที ซึ่งช่วยเราได้ในกรณีที่เครื่องคอมพิวเตอร์มี ี ปัญหา หรือไฟดับขณะที่กำลังทำงานอยู่แล้วยังไม่ได้บันทึก โดยเลือกคำสั่ง Edit>Preferences>File Handling เพื่อเปิดหน้าต่างการตั้งค่าการบันทึกไฟล์

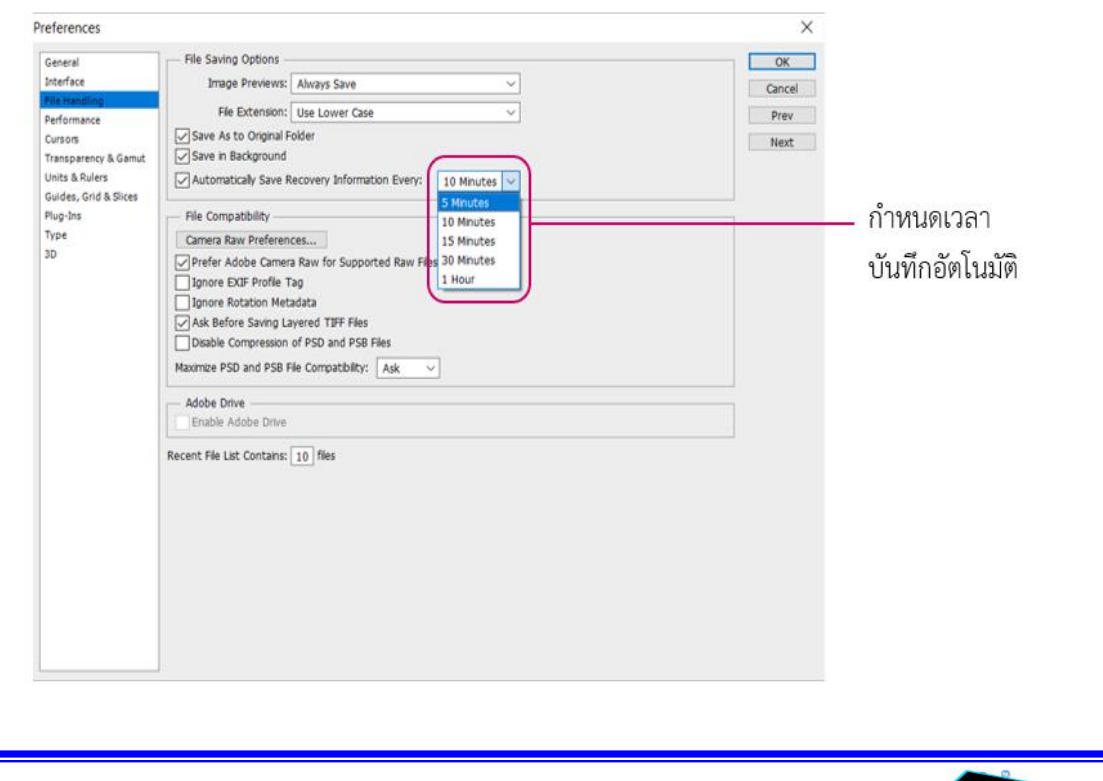

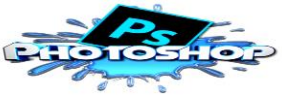

#### **ทดลองÿร้างชิ้นงานแรก**

ในตัวอย่างนี้จะสร้างแผ่นโปสการ์ดอย่างง่าย ๆ จากไฟล์ภาพที่เราเตรียมไว้ ได้แก่ ภาพพื้นหลัง (BGPostcard.jpg) และภาพพื้นหลังสำหรับเขียนข้อความ (BGText.png) โดยนำ ภาพที่เตรียมไว้มาจัดวางให้สวยงาม และจะนำเสนอเป็นหลักการทำงานเบื้องต้นของโปรแกรม Photoshop ดังนี้

- ขั้นตอนที่ 1 กำหนดขนาดของชิ้นงาน
- ขั้นตอนที่ 2 เปิดไฟล์ภาพที่ต้องการนำมาตกแต่ง
- ขั้นตอนที่ 3 ตกแต่งภาพโดยการจัดงานและเพิ่มข้อความ
- ขั้นตอนที่ 4 บันทึกไฟล์ภาพ
- ขั้นตอนที่ 5 ออกจากการทำงานของโปรแกรม

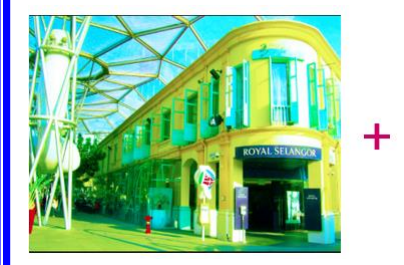

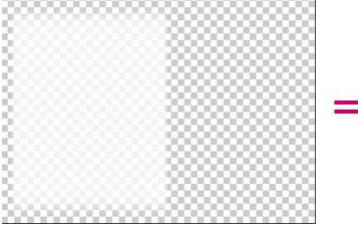

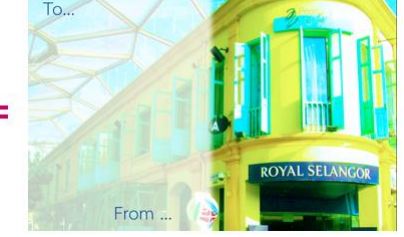

์ขั้นตอนที่ 1 กำหนดขนาดของชิ้นงาน

เริ่มแรกให้เรากำหนดขนาดของแผ่นโปสการ์ดที่เป็นชิ้นงานของเรา ดังนี้

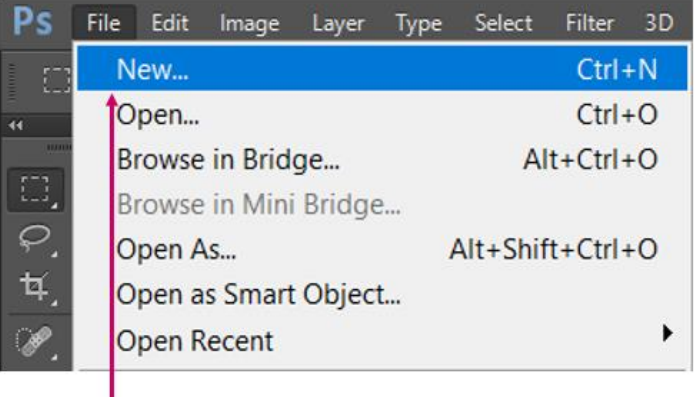

1. เลือกคำสั่ง File>New

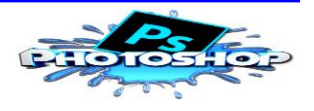

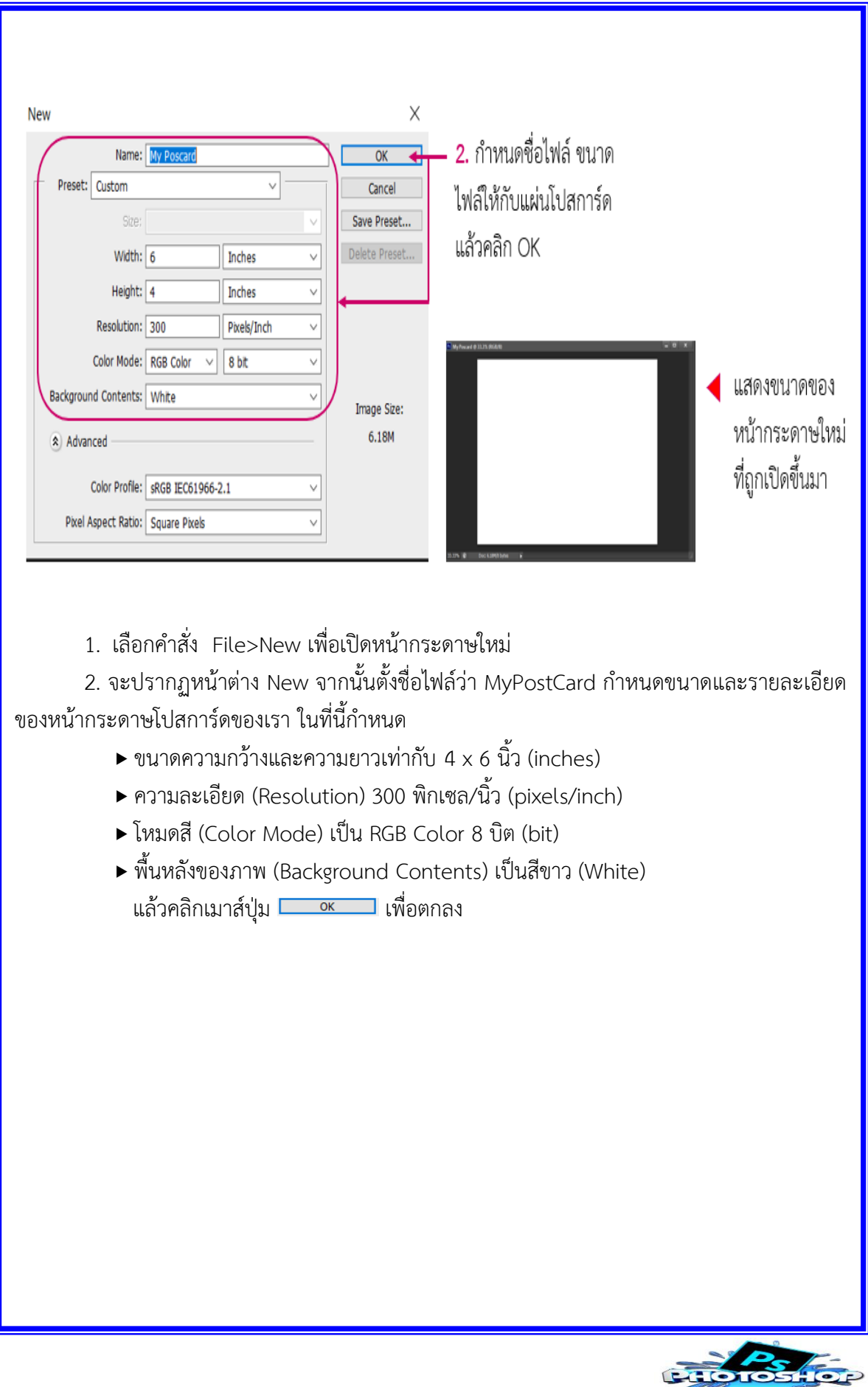

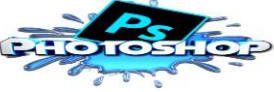

#### **ขั้นตอนที่ 2 เปิดไฟล์ภาพที่ต้องการนำมาตกแต่ง**

เปิดไฟล์ภาพที่อยู่ในเครื่องคอมพิวเตอร์ของเราขึ้นมาตกแต่งในหน้ากระดาษใหม่ที่เปิดอยู่ จากหน้าต่าง Mini Bridge (เป็นหน้าต่างที่ช่วยเปิดหาไฟล์ภาพจำนวนมากได้อย่างรวดเร็วหรือจะใช้ คำÿั่ง File>Open ก็ได้) ดังนี้

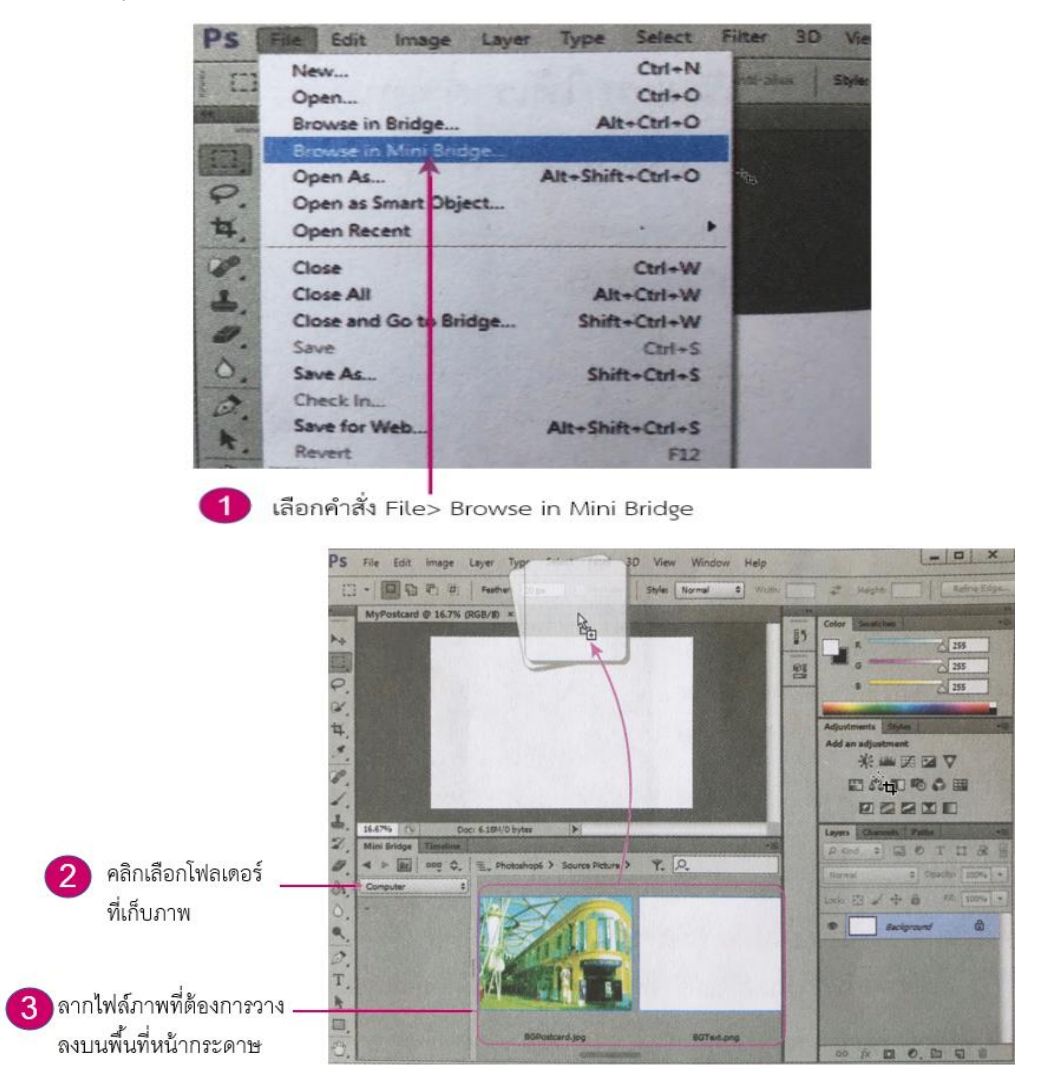

1. เลือกคำสั่ง File>Browse in Mini Bridge เพื่อเปิดหน้าต่างย่อยแสดงภาพ

2. จะปรากฏหน้าต่าง Mini Bridge ภายในโปรแกรม Photoshop จากนั้นคลิกเลือกโฟลเดอร์ ที่เก็บภาพในเครื่องของเรา

3. ดับเบิลคลิกภาพที่จะนำมาตกแต่งใน Photoshop ตัวอย่างนี้เราจะนำภาพมาตกแต่ง ทั้งหมด 2 ภาพ ชื่อภาพพื้นหลัง (BGPostcard.jpg) และภาพพื้นหลังข้อความ (BGText.png)

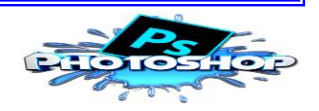

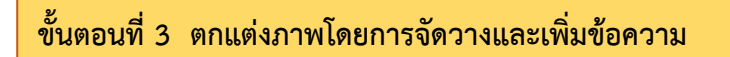

ให้นำภาพที่เราเปิดขึ้นมาทั้งหมดจากขั้นตอนที่ผ่านมา นำมาจัดวางในหน้ากระดาษเปล่า ๆ ที่ยังเปิดไว้อยู่จากขั้นตอนที่ 1 แล้วทำการจัดวางให้เหมาะสมสวยงาม ดังขั้นตอนต่อไปนี้

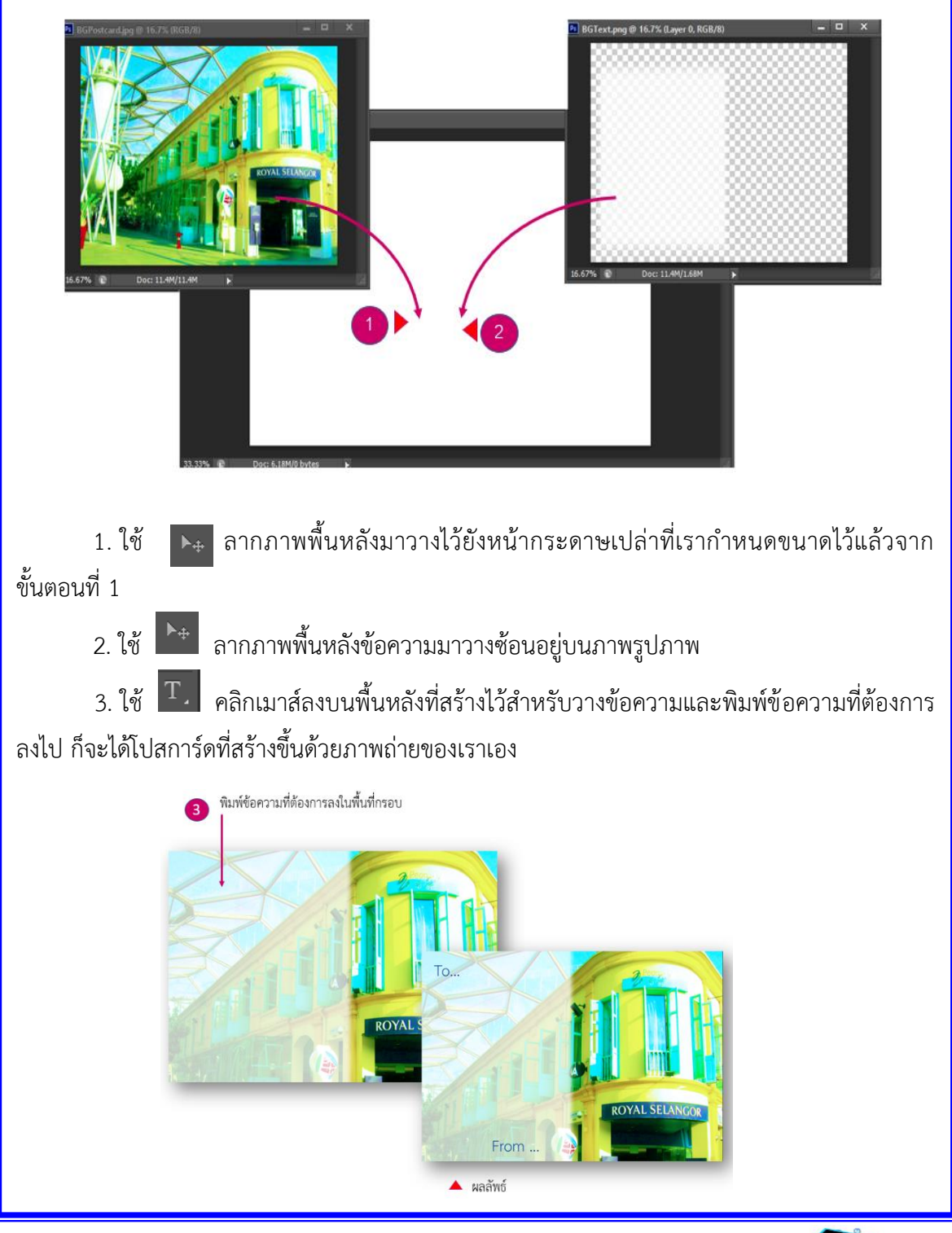

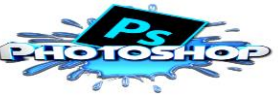

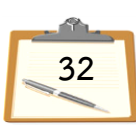

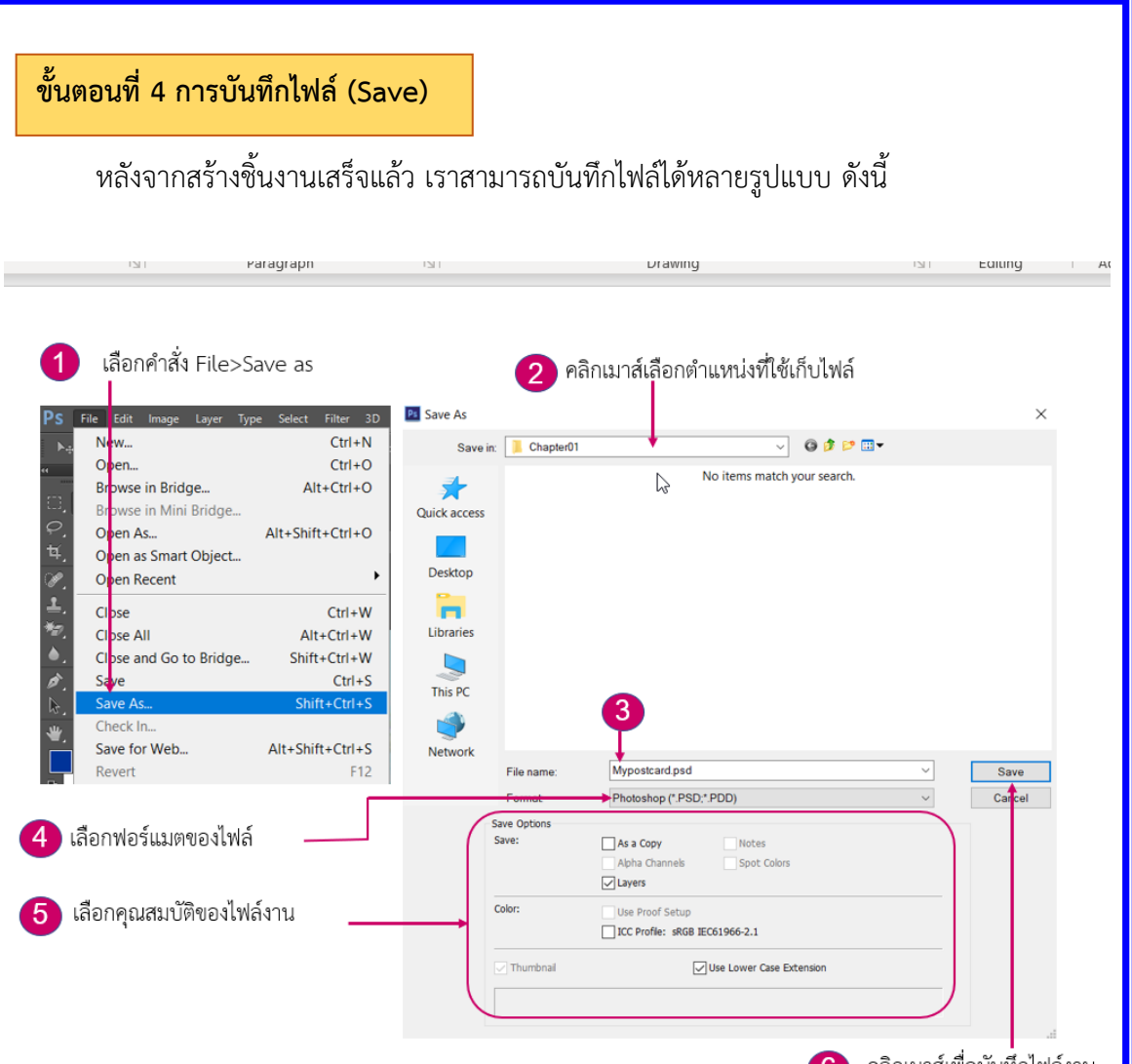

6 คลิกเมาส์เพื่อบันทึ่กไฟล์งาน

1. เลือกคำสั่ง File ที่เมนูบาร์และเลือกรูปแบบการบันทึกไฟล์เป็น Save As เพื่อเป็น การบันทึกงานเดิมเป็นชื่อใหม่เพื่อที่ไฟล์งานจะไม่ซ้อนทับกับไฟล์เดิม

2. ในช่อง Save In : ให้กำหนดตำแหน่งของโฟล์เดอร์เพื่อใช้เก็บไฟล์ที่จะบันทึกนี้

3. ในช่อง File name : พิมพ์ชื่อไฟล์ที่จะบันทึกลงไป

4. ในช่อง Format : เลือกชนิดของไฟล์ที่จะนำไปใช้งาน ในที่นี้จะแนะนำให้บันทึกเป็น PSD คือ ให้โปรแกรมบันทึกค่าสี เทคนิคพิเศษ และรายละเอียดในการซ้อนวางภาพทั้งหมด เพื่อเราจะ ี สามารถเปิดไฟล์นี้มาแก้ไขได้อีก สำหรับการบันทึกชิ้นงานเพื่อนำไปส่งโรงพิมพ์จะใช้ฟอร์แมต TIFF ้ส่วนการนำไปสร้างพรีเซนเตชัน แล้วสร้างเว็บไซต์ จะใช้ฟอร์แมต JPFG, GIF และ PNG

5. ในส่วนของ Save Options เป็นการกำหนดคุณสมบัติต่าง ๆ ให้สัมพันธ์กับฟอร์แมตที่เรา เลือกในตัวอย่างบันทึกเป็น PSD ซึ่งโปรแกรมจะกำหนดให้โดยอัตโนมัติ (ส่วนฟอร์แมตอื่นจะ กำหนดค่าแตกต่างกันไปตามคุณสมบัติของแต่ละฟอร์แมต)

6. คลิกเมาส์ที่ปุ่ม Save เพื่อทำการบันทึกไฟล์

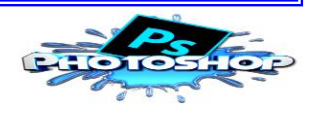

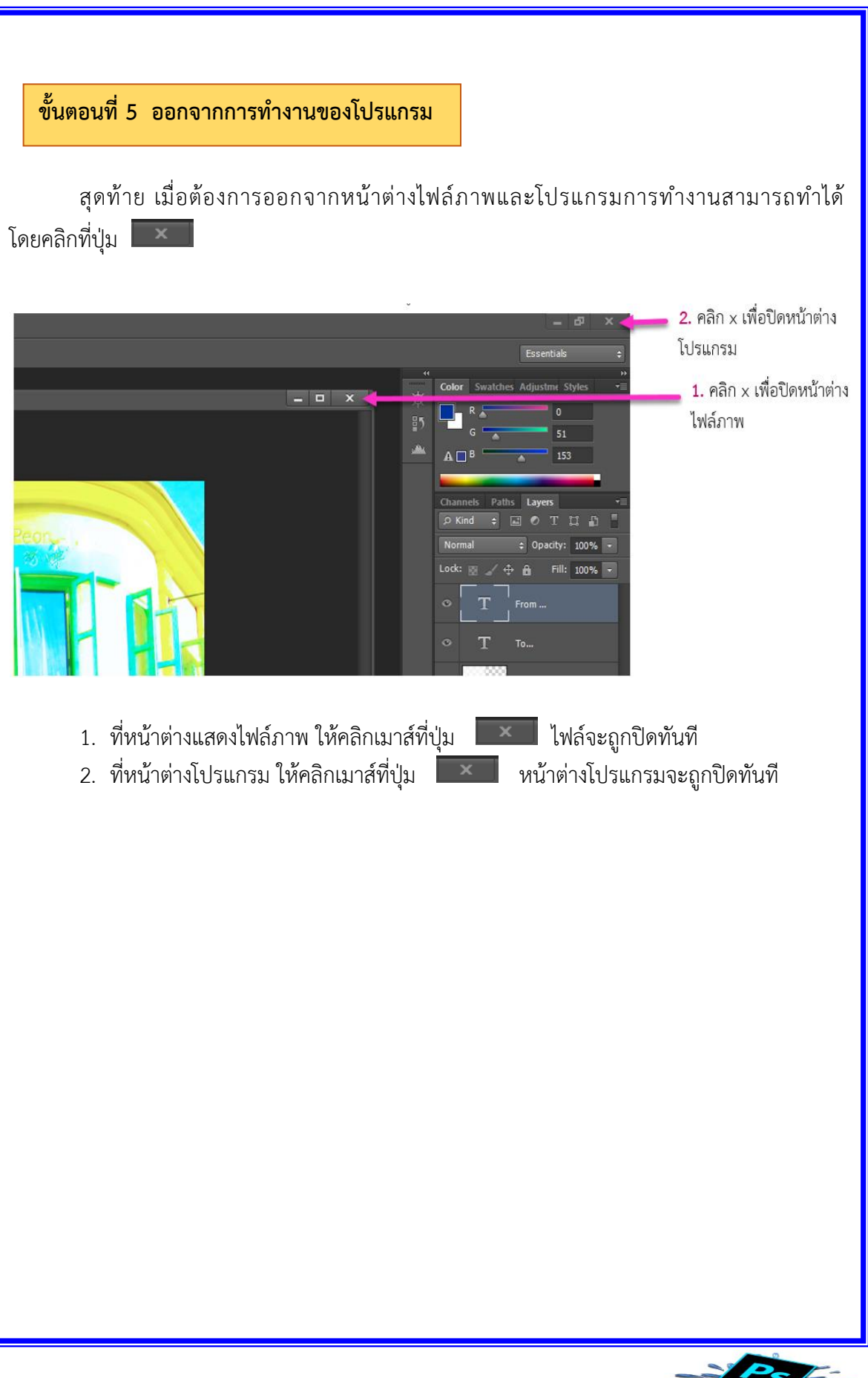

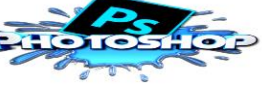

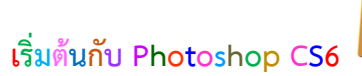

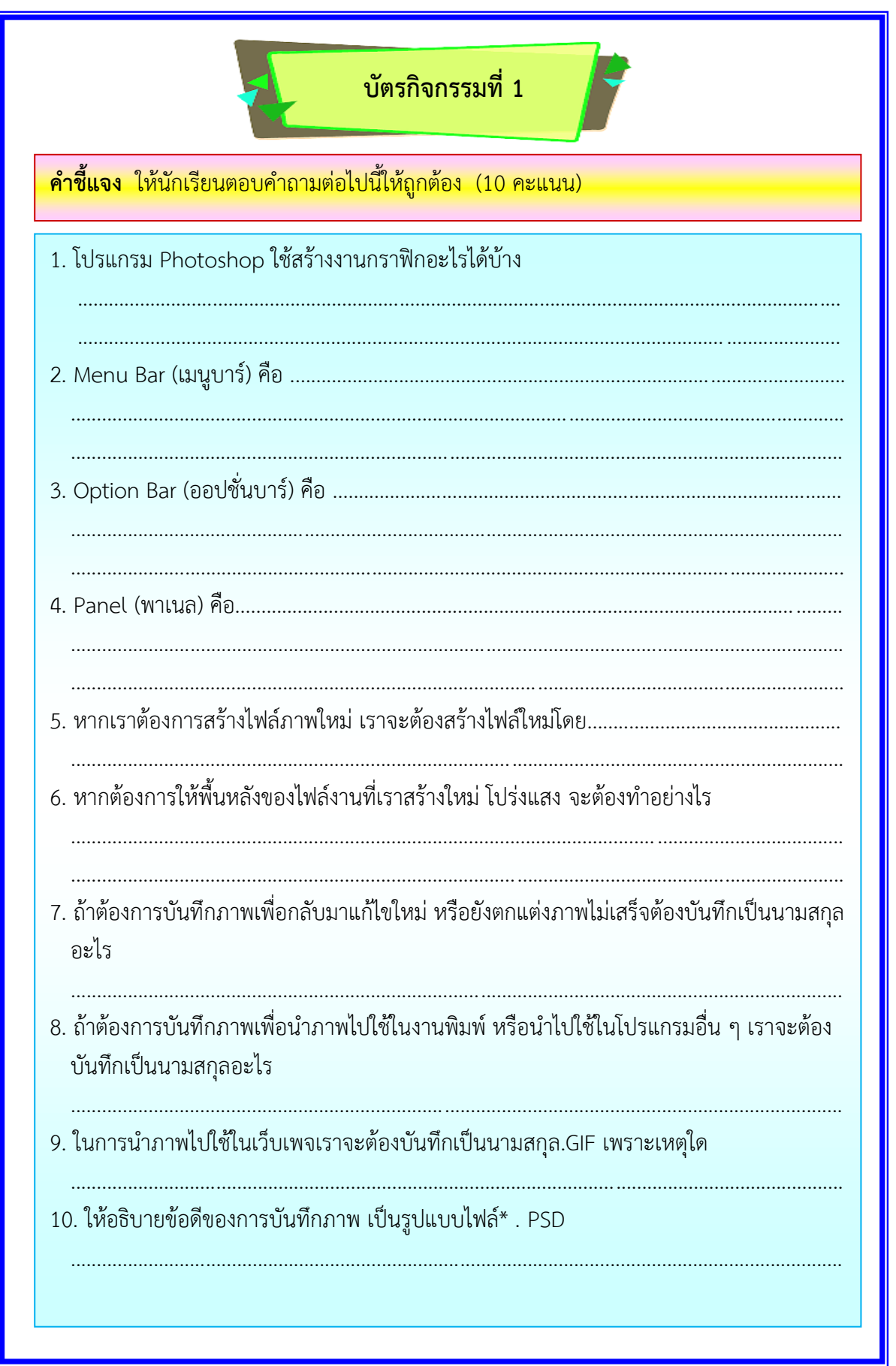

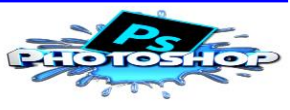

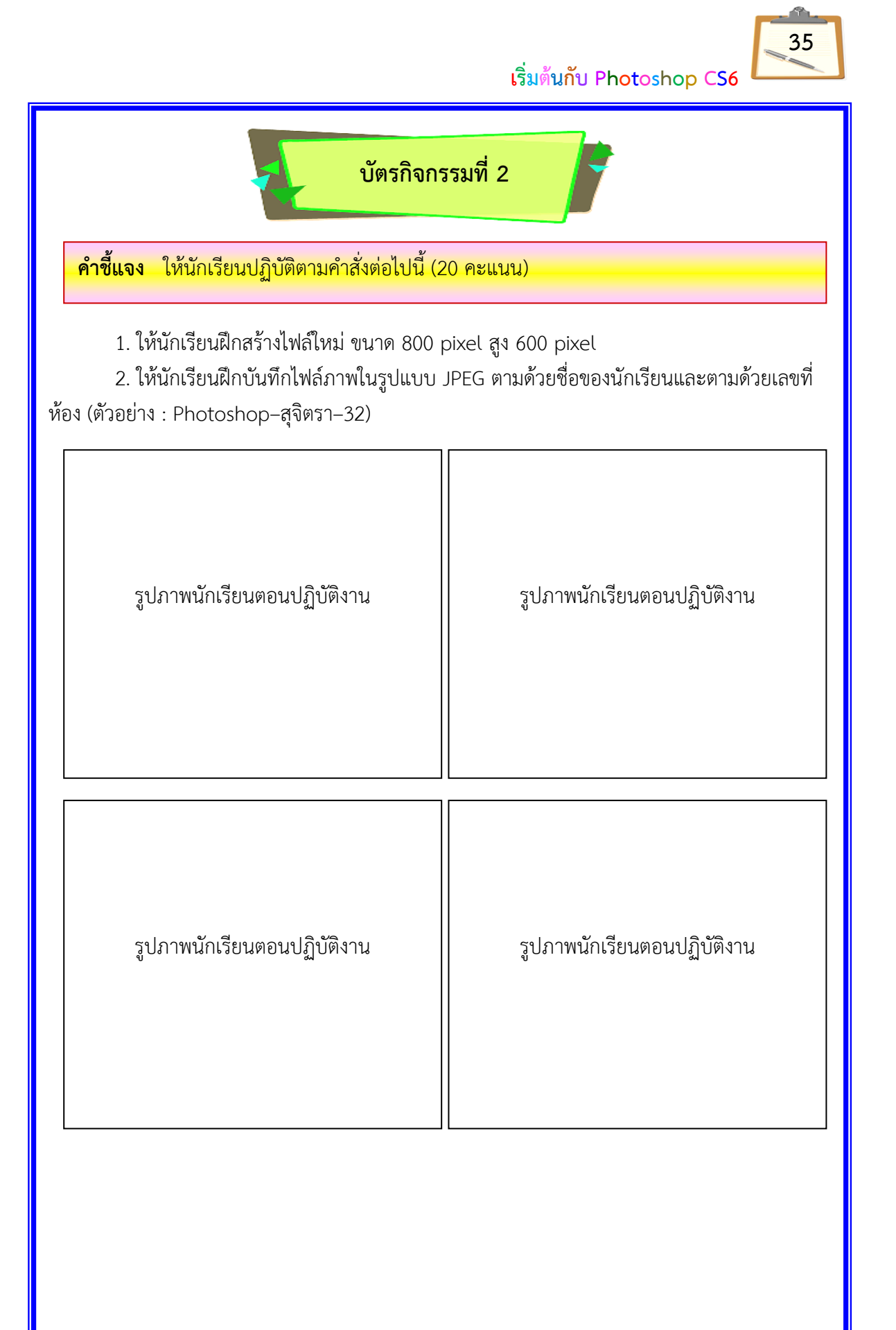

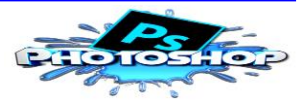

**แบบทดส**อบหลังเรียน **เรื่อง การใช้งานโปรแกรม Adobe Photoshop CS6** ี รายวิชาคอมพิวเตอร์ 3 รหัสวิชา ว*222*82 ์ชั้นมัธยมศึกษาปีที่ *2* **เล่มที่ 1 เรื่อง เริ่มต้นกับ Photoshop CS6**

ี**คำชี้แจง** แบบทดสอบแบบปรนัย 4 ตัวเลือก จำนวน 10 ข้อ ให้นักเรียนเลือกคำตอบที่ถูกต้อง ที่สุดเพียงคำตอบเดียว แล้วทำเครื่องหมาย  $\boxtimes$  ลงในกระดาษคำตอบ (10 คะแนน)

- 1. พาเล็ต (Palette) มีหน้าที่ทำอะไร
	- ึก. เป็นส่วนที่แสดงคณสมบัติเกี่ยวกับภาพ
	- ข. เป็นส่วนที่แสดงชื่อไฟล์ภาพที่เปิดใช้งานอยู่
	- ค. ใช้สำหรับจัดการกับภาพ โดยแยกออกเป็นหมวดหมู่
	- ง. เป็นส่วนที่ใช้ในการสร้างงานกราฟิก โดยการเปิดไฟล์ภาพเพื่อแก้ไขบนพื้นที่ใช้งาน
- 2. ความสำคัญของงานกราฟิกคืออะไร
	- ึก. เพื่อช่วยในการสร้างเว็บไซต์
	- ข. เพื่อช่วยในการแตกแต่งภาพ
	- ค. เพื่อช่วยให้คุณภาพของงานดีขึ้น
	- ง. ถูกทุกข้อ
- 3. ข้อใดต่อไปนี้ประกอบไปด้วยเครื่องมือต่าง ๆ ที่ใช้ในการวาด ตกแต่ง และแก้ไขภาพ
	- ก. Tool box
	- ข. Menu Bar
	- ค. Option Bar
	- ง. Application Bar
- 4. เมนูคำสั่งใดใช้สำหรับจัดการกับไฟล์ภาพในลักษณะต่าง ๆ
	- ก. File
	- ข. Edit
	- ค. Image
	- ง. Layer

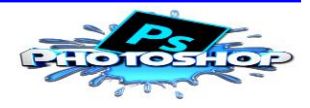

- 5. Title Bar คืออะไรในหน้าต่างของโปรแกรม Adobe Photoshop CS6
	- ึก. กล่องเครื่องมือ
	- ข. แถบชื่อโปรแกรม
	- ค. พื้นที่การทำงาน
	- ึง. คุณสมบัติของเครื่องมือ
- 6. โปรแกรม Adobe Photoshop CS6 เป็นโปรแกรมประเภทใด
	- ก. โปรแกรมฐานข้อมูล
	- ข. โปรแกรมแกลอรี่ภาพ
	- ค. โปรแกรมบำเสบอภาพ
	- ง. โปรแกรมคอมพิวเตอร์กราฟิก
- 7. ถ้านักเรียนต้องการบันทึกไฟล์รูปที่สามารถนำกลับมาแก้ไขได้อีกต้องบันทึกด้วยวิธีการใด
	- ก. File >> Save as >> เลือก File Format GIF
	- ข. File >> Save as >> เลือก File Format PSD
	- ค. File >> Save as >> เลือก File Format PDF
	- ง. File >> Save as >> เลือก File Format JPEG
- 8. การปรับเปลี่ยนขนาดของไฟล์รูปภาพโดยสัดส่วนภาพคงเดิมทำได้ โดยวิธีใด
	- ก. Edit --> Resize
	- ข. Image --> Image Size
	- ค. Image --> Canvas Size
	- ง. Layer --> Flatten Image
- 9. ข้อใดวิธีเปิดใช้โปรแกรม Adobe Photoshop CS6
	- ก. Start -> Run -> Adobe Photoshop CS6
	- ข. Start -> Setting -> Adobe Photoshop CS6
	- ค. Start -> All Programs -> Adobe Photoshop CS6
	- ง. Start -> Control panel -> Adobe Photoshop CS6
- 10. ข้อใดคือไฟล์ของโปรแกรม Adobe Photoshop CS6
	- ก. PDS
	- ข. AVI
	- ค. ACDC
	- ง. MPEG

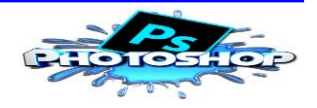

 **เริ่มต้นกับ Photoshop CS6 กระดาþคำตอบแบบทดÿอบĀลังเรียน เรื่อง การใช้งานโปรแกรม Adobe Photoshop CS6** ี รายวิชาคอมพิวเตอร์ 3 รหัสวิชา ว22282 ชั้นมัธยมศึกษาปีที่ 2 **เล่มที่ 1 เรื่อง เริ่มต้นกับ Photoshop CS6** ชื่Ă – นามÿกุล ................................................................ชั้นมัธยมýึกþาปีที่ 2/... เลขที่ ........  **เกณฑ์การประเมิน** คะแนนระหว่าง 9 - 10 อยู่ในเกณฑ์ ดีมาก คะแนนระหว่าง 7 - 8 อยู่ในเกณฑ์ ดี คะแนนระหว่าง 5 - 6 อยู่ในเกณฑ์ ปานกลาง คะแนนระหว่าง 0 - 4 อยู่ในเกณฑ์ ปรับปรุง ข้อ <mark>ก</mark> ข | ค | ง 1 2 3 4 5 6 7 8 9 10 คะแนนเต็ม 10 คะแนนได้ **ผลการประเมิน** ดีมาก ดี ปานกลาง ปรับปรุง (ลงชื่Ă).........................................ผู้ประเมิน (นางสุจิตรา อนันตนมณี) วันที่ .......เดือน.....................พ.ศ..........

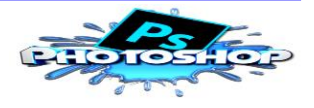

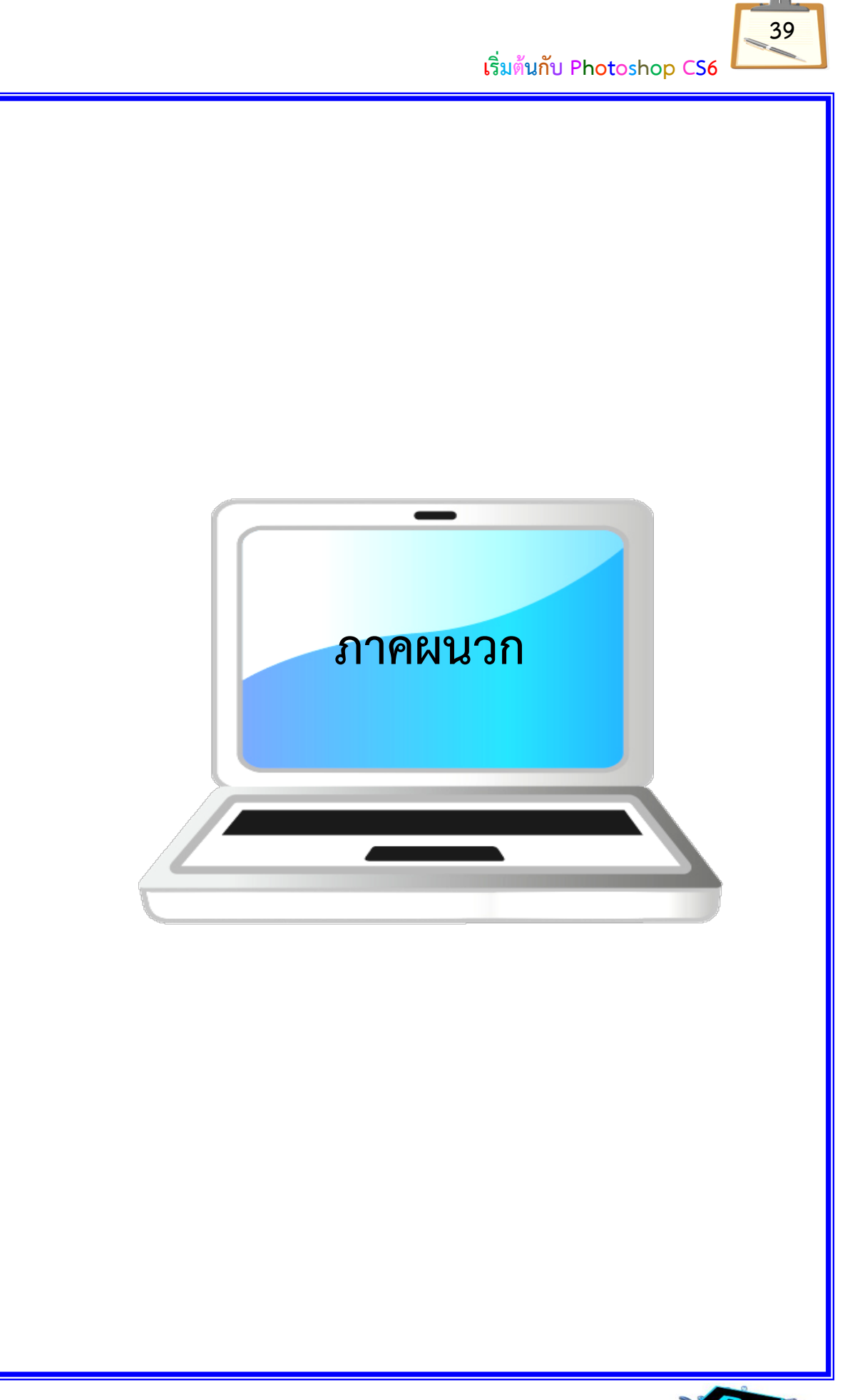

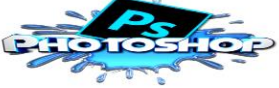

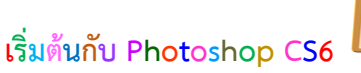

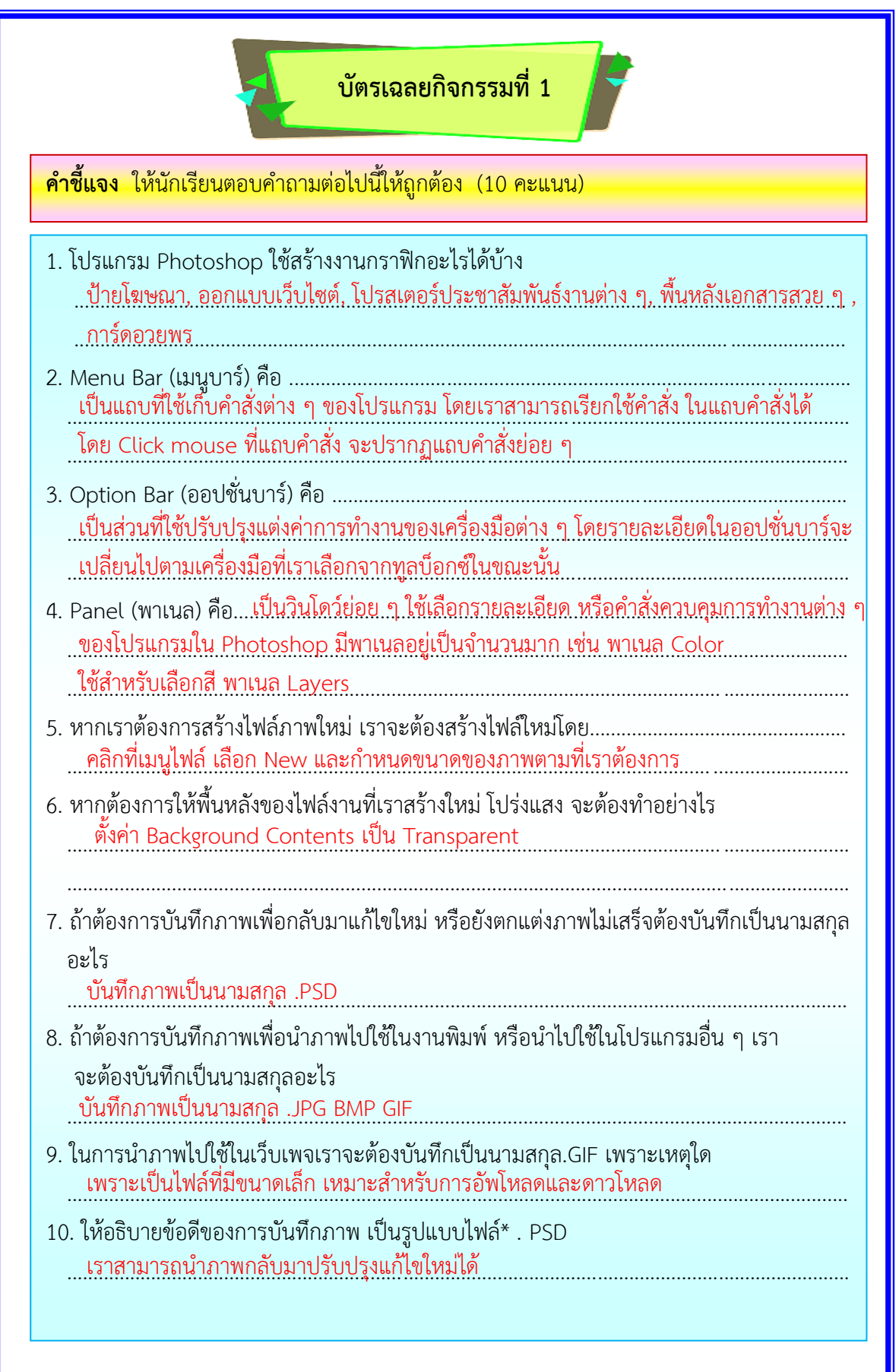

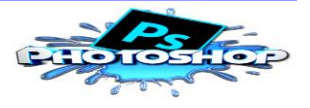

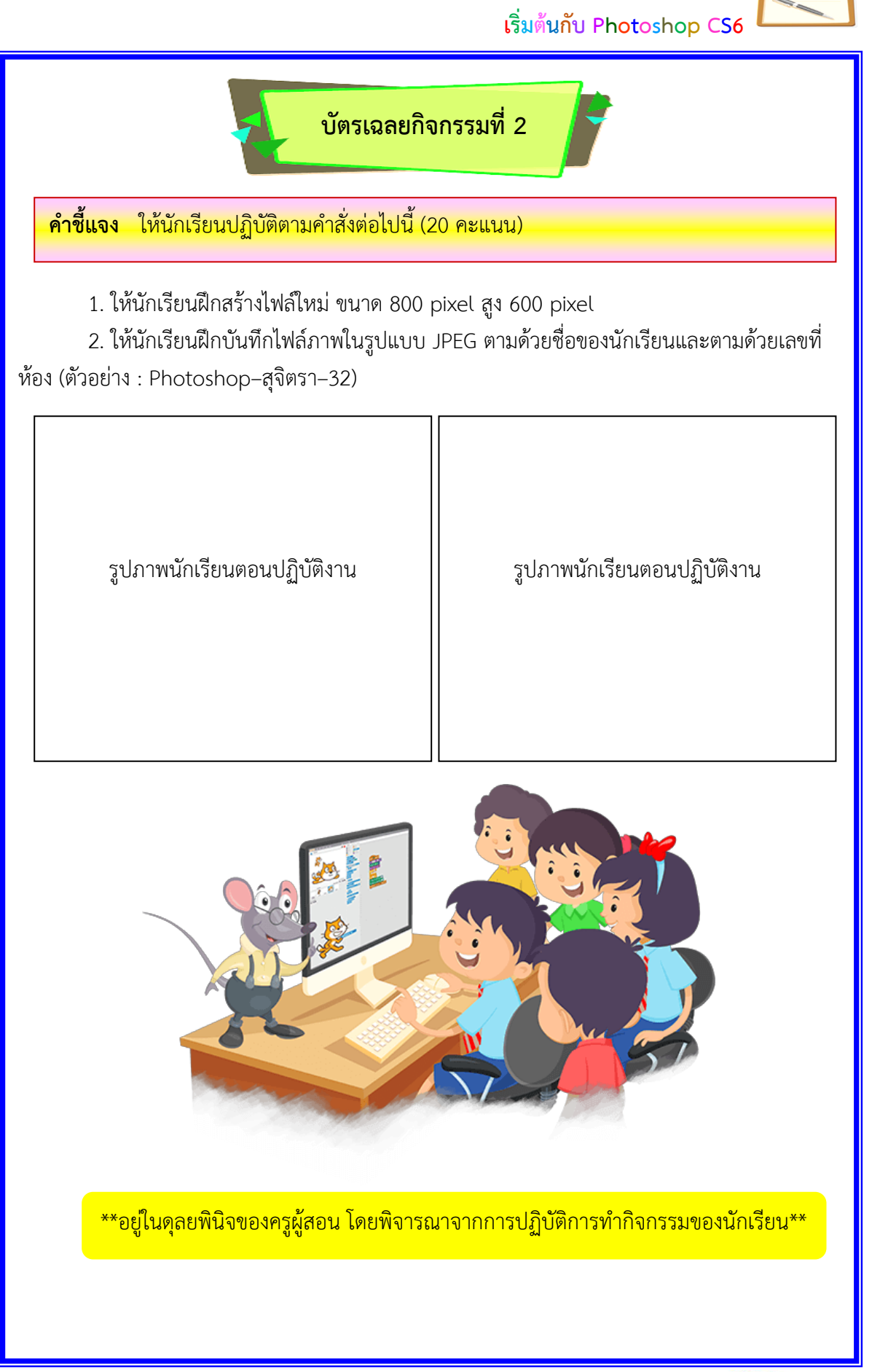

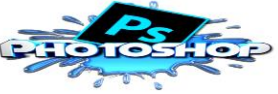

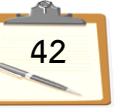

**เฉลยแบบทดÿอบก่อนเรียน-Āลังเรียน** 

**เรื่อง การใช้งานโปรแกรม Adobe Photoshop CS6** ี รายวิชาคอมพิวเตอร์ 3 รหัสวิชา ว22282 ชั้นมัธยมศึกษาปีที่ 2 **เล่มที่ 1 เรื่อง เริ่มต้นกับ Photoshop CS6**

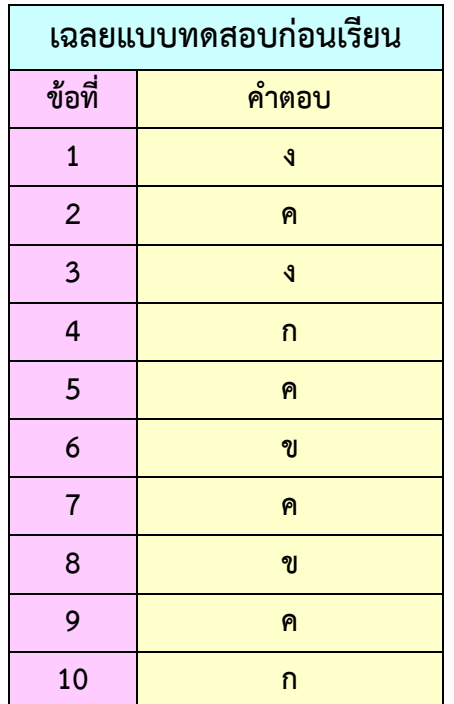

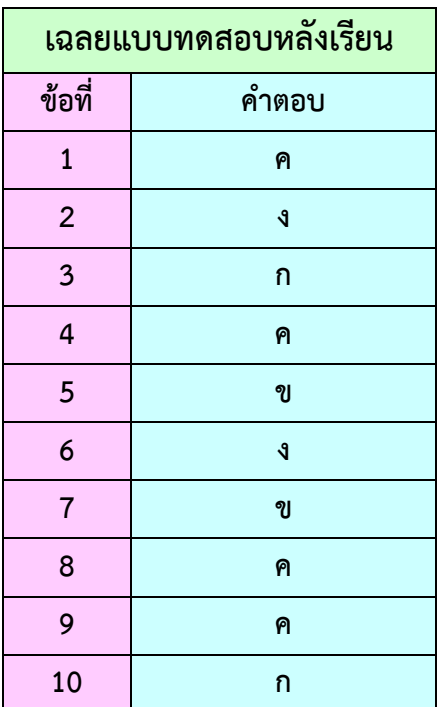

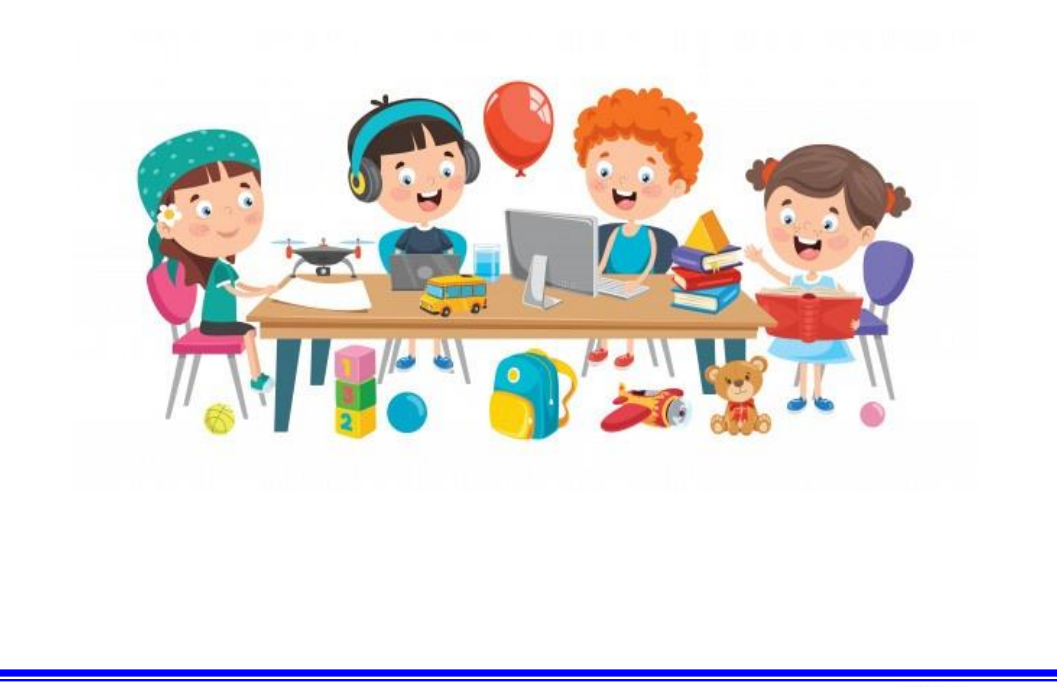

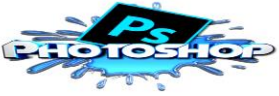

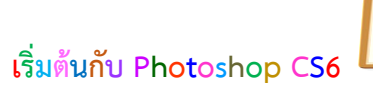

#### **เกณฑ์การประเมินการทำกิจกรรม**

#### **แบบประเมินการปฏิบัติกิจกรรม เรื่อง เริ่มต้นกับ Photoshop CS6**

**คำชี้แจง** ให้ครูผู้สอนประเมินการทำกิจกรรมตามรายการที่กำหนด แล้วบันทึกคะแนนที่ได้ให้ตรงกับ รายการประเมิน

 **\*\*\*\*\*\*\*\*\*\*\*\*\*\*\*\*\*\*\*\*\*\*\*\*\*\*\*\*\*\*\*\*\*\*\*\*\*\*\*\*\*\*\*\*\*\*\*\*\*\*\*\*\*\*\*\*\*\*\***

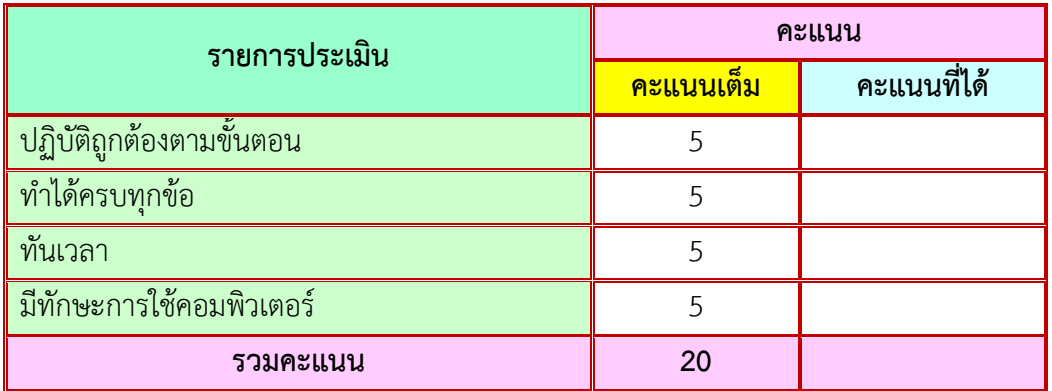

#### **เกณฑ์การประเมินผล**

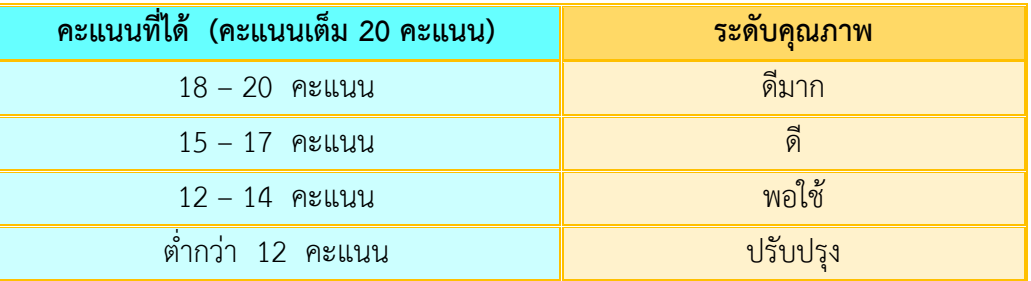

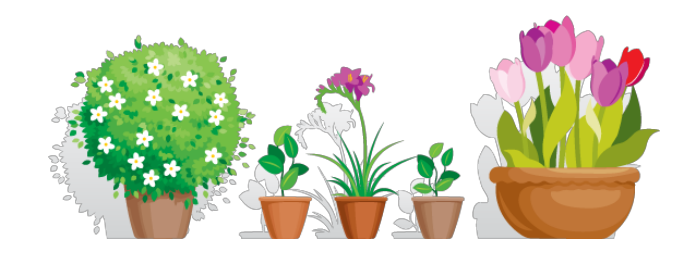

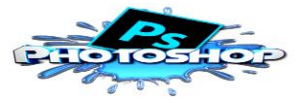

#### **บรรณานุกรม**

กระทรüงýึกþาธิการ. **Āลักÿูตรแกนกลางการýึกþาขั้นพื้นฐาน พุทธýักราช 2551.** กรุงเทพฯ : โรงพิมพ์ชุมชนสหกรณ์การเกษตรแห่งประเทศไทย, 2551.

.ตัวชี้วัดและสาระการเรียนรู้แกนกลาง กลุ่มสาระการเรียนรู้วิทยาศาสตร์และเทคโนโลยี  **ตามĀลักÿูตรแกนกลางการýึกþาขั้นพื้นฐาน พุทธýักราช 2560.** กรุงเทพฯ : โรงพิมพ์ชุมชน สหกรณ์การเกษตรแห่งประเทศไทย, 2560.

เกริก ท่วมกลาง และจินตนา ท่วมกลาง. คู่ม**ือการสร้างแผนการจัดการเรียนรู้สู่ครูมืออาชีพ.** นครราชสีมา : โรงพิมพ์แหลมทอง, 2553.

ูเฉลิมพล นารี. **เอกสารประกอบการอบรมเชิงปฏิบัติการเทคนิคการแต่งภาพให้สวย ด้วย Photoshop**. ขอนแก่น : งานเทคโนโลยีสารสนเทศและสื่อโสตทัศน์สำนักวิทยบริการ มĀาüิทยาลัยขĂนแก่น, 2555.

ู เฉลิมศักดิ์ บุตรวิเศษ. **สุดยอดเคล็ดลับอัพสกิล PHOTOSHOP.** กรุงเทพฯ : ซีเอ็ด ยุเคชั่น, 2559 ชนาธิป พรกุล. **การออกแบบการสอน การบูรณาการการอ่าน การคิดวิเคราะห์ และการเขียน**.

กรุงเทพฯ : สำนักพิมพ์แห่งจุฬาลงกรณ์มหาวิทยาลัย, 2552.

ทัýยากรณ์ เกื้Ăนุ่นและพรพรรณ แพฝึกฝน. **คู่มือ Adobe Photoshop CS6.** กรุงเทพฯ : โปรüิชั่น, 2555.

ปิยะ นากÿงค์. **ตกแต่งภาพกราฟิก Photoshop CS6 + CC ฉบับÿมบูรณ์.** พิมพ์ครั้งที่ 5. กรุงเทพฯ : รีไวว่า, 2561.

พิมจันทร์ ธนวัฒนเสถียร. ออกแบบและสร้างเว็บสวยด้วย Dreamweaver CS6 สำหรับผู้เริ่มต้น. กรุงเทพฯ : รีไวว่า, 2557.

พิมพ์พัชชา ใจĂารีย์. **บทเรียนออนไลน์ เรื่องการใช้งานโปรแกรม Adobe Photoshop SC6.**

เข้าถึงเมื่อ 20 มีนาคม 2563. จาก http://www.kroopim.net/webmaster.html ้สถาบันส่งเสริมการสอนวิทยาศาสตร์และเทคโนโลยี. **คู่มือการใช้หลักสูตรรายวิชาพื้นฐาน** 

ี**วิทยาศาสตร์ สาระการออกแบบและเทคโนโลยี.** เข้าถึงเมื่อ 20 มีนาคม 2563. จาก http://www.scimath.org/e-books/8377/8377.pdf

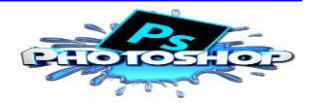

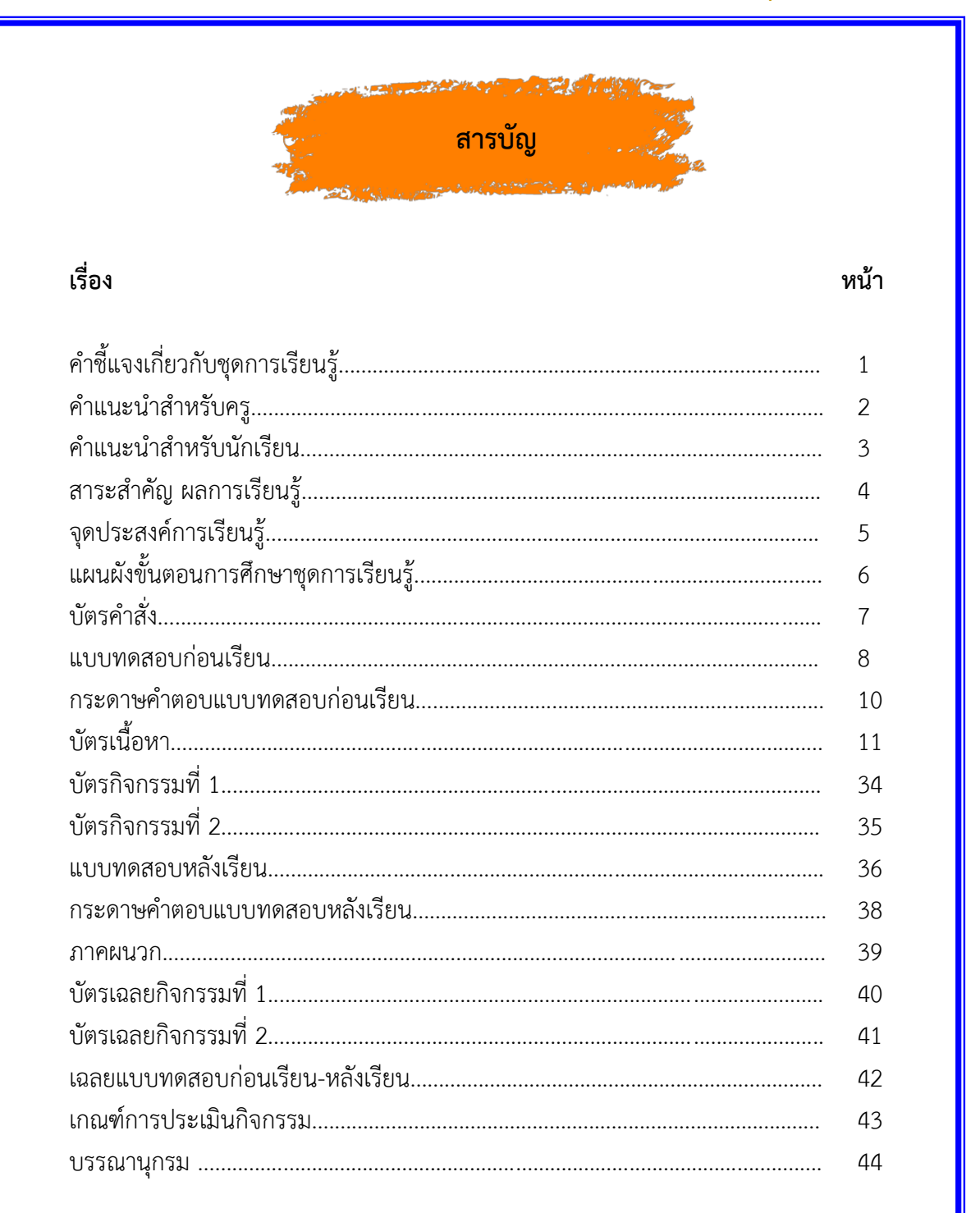

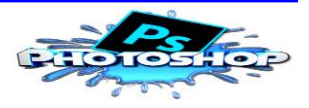

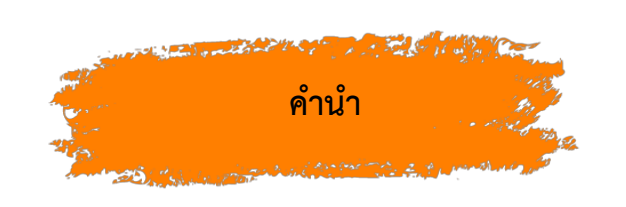

 ชุดการเรียนรู้เรื่Ăง การใช้งานโปรแกรม Adobe Photoshop CS6 รายüิชา คอมพิวเตอร์ 3 รหัสวิชา ว22282 ชั้นมัธยมศึกษาปีที่ 2 เล่มที่ 1 เรื่อง เริ่มต้นกับ Photoshop CS6 เล่มนี้ จัดทำขึ้นโดยมีวัตถุประสงค์เพื่อใช้ประกอบการเรียนรู้ของนักเรียน <u>ในรายวิชาคอมพิวเตอร์ 3 รหัสวิชา ว22282 ชั้นมัธยมศึกษาปีที่ 2 ทำให้การจัดการเรียนรู้</u> เป็นไปอย่างมีประสิทธิภาพ ซึ่งผู้จัดท<mark>ำได้ศึกษาค้นคว้า รวบรวมข้อมูลจากหนังสือหลาย ๆ</mark> เล่ม และเว็บไซต์ที่เกี่ยวข้องมาประกอบกัน แล้วนำข้อมูลมาเรียบเรียงโดยให้สอดคล้องกับ ้ผู้เรียนให้มากที่สุด เพื่อให้นักเรียนใช้ประกอบการเรียนรู้ในห้องเรียน และศึกษาค้นคว้า เพิ่มเติมด้วยตนเอง ชุดการเรียนรู้ เรื่อง การใช้งานโปรแกรม Adobe Photoshop CS6 รายวิชาคอมพิวเตอร์ 3 รหัสวิชา ว22282 ชั้นมัธยมศึกษาปีที่ 2 มีจานวน 8 เล่ม ดังนี้

- เล่มที่ 1 เรื่อง เริ่มต้นกับ Photoshop CS6
- ี เล่มที่ 2 เรื่อง หลักการสร้างงานกราฟิกและใช้เครื่องมือพื้นฐาน
- เล่มที่ 3 เรื่อง การแต่งและตัดภาพเฉพาะส่วน
- ้เล่มที่ 4 เรื่อง การสร้างข้อความตกแต่งภาพ
- ้เล่มที่ 5 เรื่อง การทำงานกับเลเยอร์
- ี่ เล่มที่ 6 เรื่อง การปรับแต่งภาพ
- ี่ เล่มที่ 7 เรื่อง การวาดภาพและรูปทรง
- ี เล่มที่ 8 เรื่อง การทำงานกับสีและการระบายสี

<mark>ผู้จัดทำหวังเป็นอย่างยิ่งว่าชุดการเรียนรู้เล่มนี้จะเป็นประโยชน์ต่อการจัดกิจกรรม</mark> การเรียนรู้ขĂงนักเรียนเป็นĂย่างดีและนักเรียนÿามารถนำคüามรู้ที่ได้ปรับไปใช้ใน ชีวิตประจำวันได้

สุจิตรา อนันตนมณี

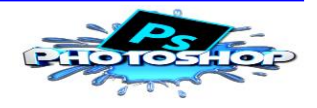

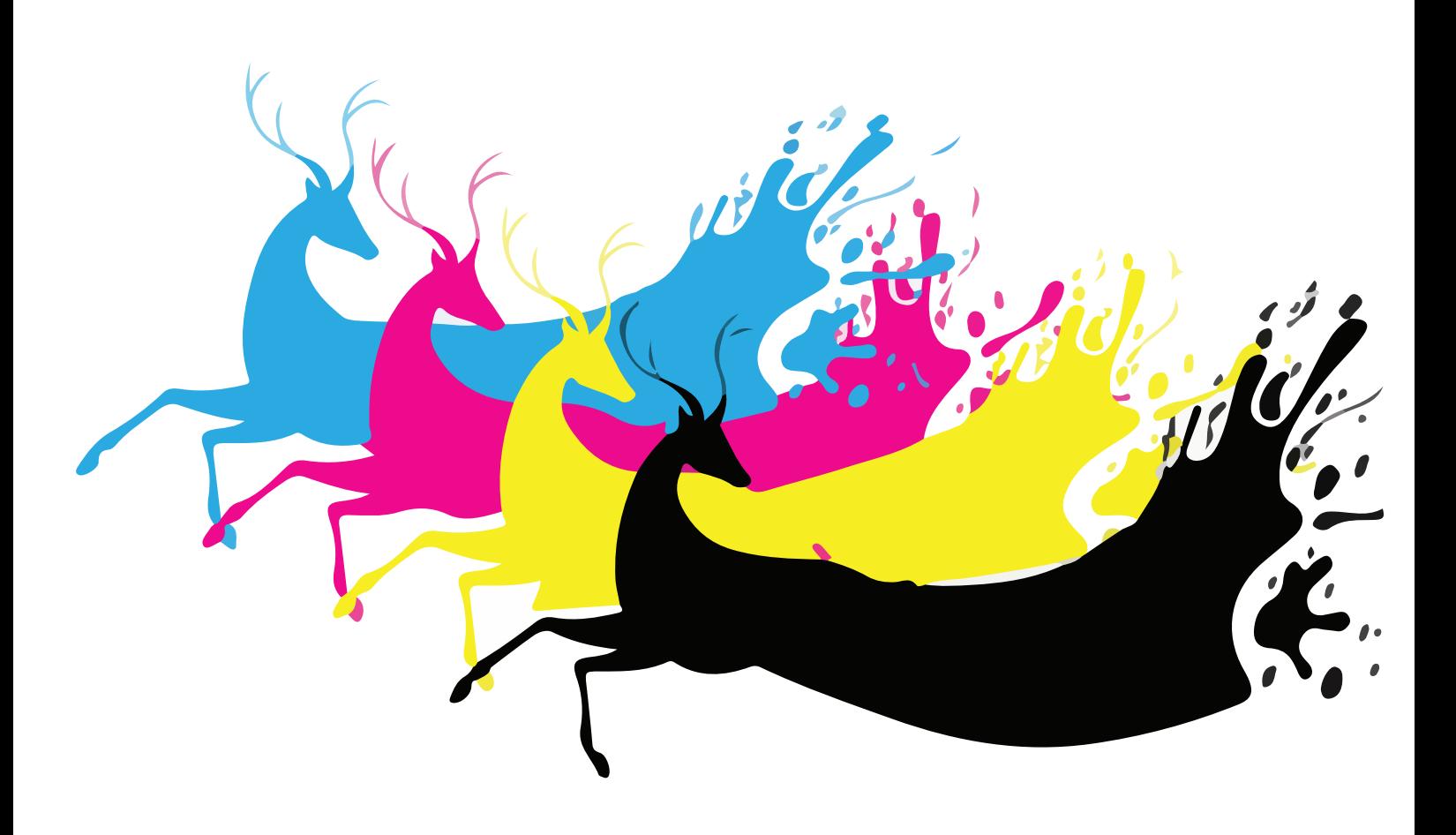

# Adobe Photoshop CS6